# INSPIRON™

ÜZEMBEHELYEZÉSI ÚTMUTATÓ

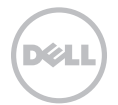

# INSPIRON™

ÜZEMBEHELYEZÉSI ÚTMUTATÓ

Engedélyezett modell: P14E Engedélyezett modell: P14E001

# Megjegyzések, Vigyázat jelzések és Figyelmeztetések

- MEGJEGYZÉS: a MEGJEGYZÉSEK a számítógép hatékonyabb használatát elősegítő fontos tudnivalókat tartalmaznak.
- VIGYÁZAT: a VIGYÁZAT jelzés hardverhiba vagy adatvesztés lehetőségére hívja fel a figyelmet, valamint közli a probléma elkerülésének módját.

#### FIGYELMEZTETÉS: a FIGYELMEZTETÉS jelzés az esetleges tárgyi vagy személyi sérülés, illetve életveszély lehetőségére hívja fel a figyelmet.

Ha az Ön által vásárolt számítógép Dell n Series típusú, a dokumentumban szereplő, Microsoft Windows operációs rendszerekkel kapcsolatos utalások nem érvényesek.

A berendezés a Rovi Corporation Amerikai Egyesült Államokban bejegyzett szabadalomra és egyéb szellemi tulajdonra vonatkozó jogai által védett másolásvédelmi technológiát tartalmaz. Tilos a termék visszafejtése és visszafordítása gépi kódból.

\_\_\_\_\_\_\_\_\_\_\_\_\_\_\_\_\_\_ A dokumentumban szereplő információk értesítés nélkül változhatnak.

#### © 2010 - 2011 Dell Inc. Minden jog fenntartva.

A Dell Inc. előzetes írásos engedélye nélkül szigorúan tilos a dokumentumokat bármilyen módon sokszorosítani.

A szövegben használt védjegyek: A Dell™, a DELL embléma, az Inspiron™ és a DellConnect™ a Dell Inc védjegyei. Az Intel®, a Pentium® és a Core™ az Intel Corporation védjegye vagy bejegyzett védjegye az Amerikai Egyesült Államokban, illetve más országokban. A Microsoft®, a Windows® és a Windows Start gombja a Microsoft Corporation védjegye vagy bejegyzett védjegye az Amerikai Egyesült Államokban és/vagy más országokban. A Bluetooth® a Bluetooth SIG, Inc. bejegyzett védjegye, amelyet a Dell licenc alapján használ. A Blu-ray Disc™ a Blu-ray Disc Association védjegye.

A dokumentumban más védjegyek és márkanevek is szerepelhetnek, hivatkozásként a márkákra és megnevezésekre, illetve azok tulajdonosaira. A Dell Inc. kizárólag a saját védjegyeire és bejegyzett márkaneveire vonatkozó jogi igényeket érvényesíti.

# Tartalomjegyzék

#### [Az Inspiron laptop üzembe](#page-6-0)  [helyezése . .](#page-6-0) 5

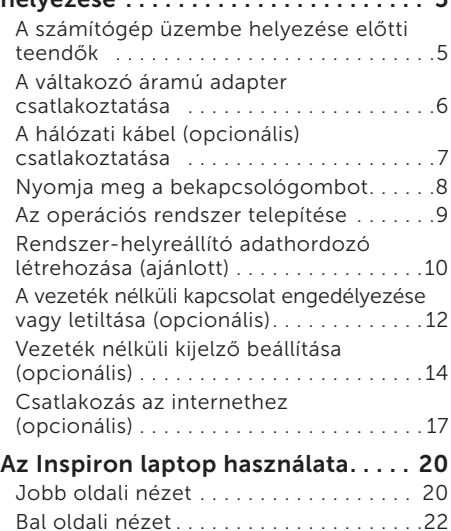

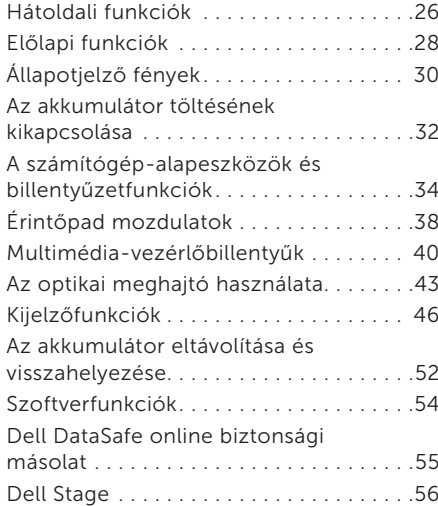

### Tartalomjegyzék

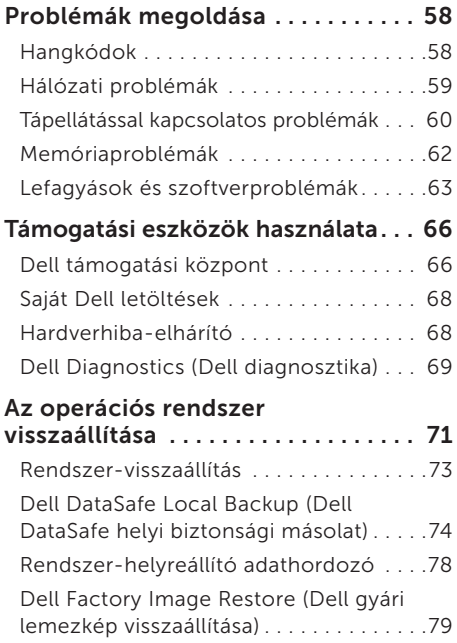

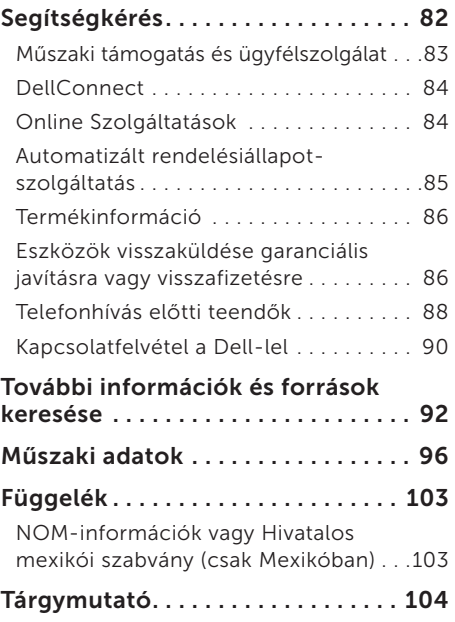

# <span id="page-6-0"></span>Az Inspiron laptop üzembe helyezése

Ebben a részben a Dell Inspiron laptop üzembe helyezéséről talál információt.

# A számítógép üzembe helyezése előtti teendők

A számítógép elhelyezésekor ügyeljen arra, hogy legyen elérhető közelségben áramforrás, megfelelő legyen a szellőzés, és sima legyen a felület, amelyre a számítógépet helyezi.

A megfelelő szellőzés hiányában a laptop túlmelegedhet. A túlmelegedés elkerülése érdekében ügyeljen arra, hogy hátul legalább 10,2 cm-t, a többi oldalon pedig legalább 5,1 cm-t hagyjon szabadon. Bekapcsolt állapotban ne helyezze a számítógépet zárt helyre, például szekrénybe vagy fiókba.

FIGYELMEZTETÉS: A számítógép szellőzőnyílásait soha ne zárja el, a nyílásokon semmit ne dugjon be, és ne hagyja, hogy a nyílásokban por rakódjon le. Működés közben ne helyezze a Dell számítógépét rosszul szellőző helyre, például becsukott táskába, vagy szövet felületére, például szőnyegre vagy takaróra. Megfelelő szellőzés hiányában károsodhat a számítógép, csökkenhet a számítógép teljesítménye, vagy tűz keletkezhet. A számítógép melegedés esetén bekapcsolja a ventilátorát. A ventilátor által keltett zaj normális, nem jelenti azt, hogy probléma lenne a ventilátorral vagy a számítógéppel.

VIGYÁZAT: Ne helyezzen éles vagy túl nehéz tárgyakat a számítógépre, mivel az maradandó károsodást okozhat a számítógépben.

# <span id="page-7-1"></span><span id="page-7-0"></span>A váltakozó áramú adapter csatlakoztatása

Csatlakoztassa a hálózati adaptert a számítógéphez, másik végét pedig elektromos aljzathoz vagy túlfeszültségvédőhöz.

FIGYELMEZTETÉS: A váltakozó áramú hálózati adapter világszerte bármely hálózati csatlakozóaljzattal működik. Mindemellett a tápcsatlakozók és elosztók országonként eltérőek lehetnek. Nem megfelelő kábel használatával vagy a kábel hálózati csatlakozóaljzathoz vagy elosztóhoz történő helytelen csatlakoztatásával tüzet okozhat, vagy a készülék maradandó károsodását idézheti elő.

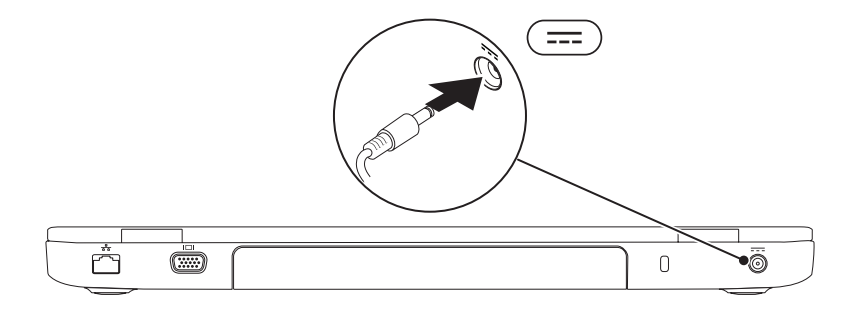

Az Inspiron laptop üzembe helyezése

# <span id="page-8-0"></span>A hálózati kábel (opcionális) csatlakoztatása

Vezetékes hálózati kapcsolat használatához csatlakoztassa a hálózati kábelt.

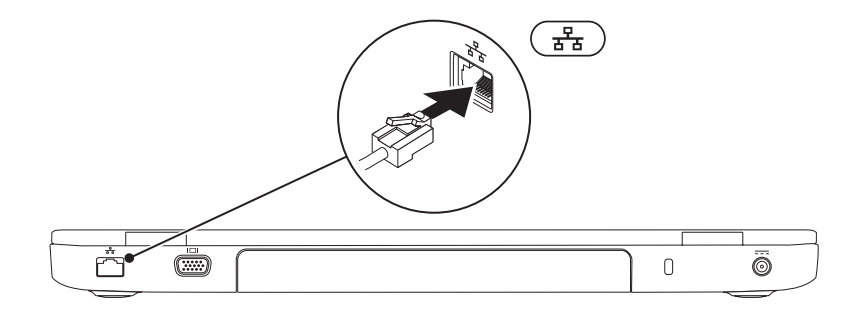

# <span id="page-9-0"></span>Nyomja meg a bekapcsológombot

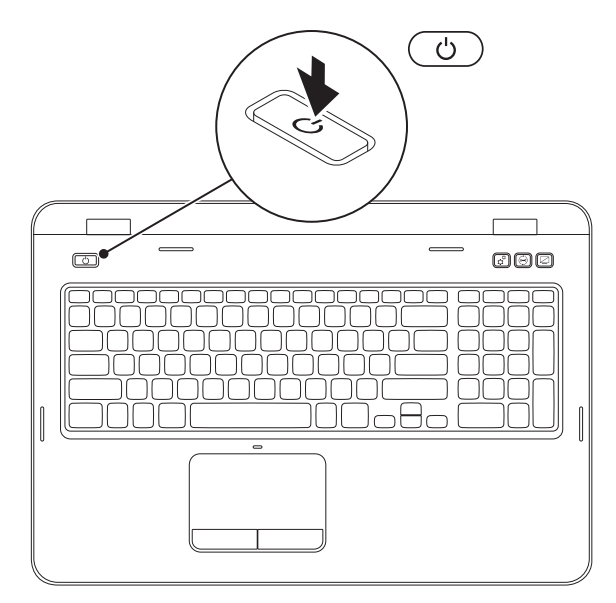

# <span id="page-10-0"></span>Az operációs rendszer telepítése

A Dell számítógép elő van készítve a vásárláskor választott operációs rendszer futtatására.

### A Microsoft Windows rendszer beállítása

A Microsoft Windows első üzembe helyezéséhez kövesse a képernyőn megjelenő utasításokat. Ezek a lépések kötelezőek, és végrehajtásuk beletelhet némi időbe. A Windows telepítési képernyők számos műveleten vezetik végig, például a licencszerződések elfogadásán, a beállítások megadásán és az internetkapcsolat beállításán.

- VIGYÁZAT: Ne szakítsa meg az operációs rendszer telepítését. Ez használhatatlanná teheti a számítógépet, és előfordulhat, hogy újra kell telepítenie az operációs rendszert.
- MEGJEGYZÉS: A számítógép optimális teljesítményének elérése érdekében javasolt a support.dell.com címen elérhető legfrissebb BIOS és illesztőprogramok letöltése és telepítése.
- $\mathscr U$

MEGJEGYZÉS: Az operációs rendszerről és funkcióiról további információkat a következő helyen találhat: support.dell.com/MyNewDell.

### Az Ubuntu telepítése

Az Ubuntu első üzembe helyezéséhez kövesse a képernyőn megjelenő utasításokat. Az operációs rendszerrel kapcsolatos speciális tudnivalókat az Ubuntu dokumentációjában találja.

# <span id="page-11-0"></span>Rendszer-helyreállító adathordozó létrehozása (ajánlott)

- 
- MEGJEGYZÉS: A Microsoft Windows telepítését követően ajánlott rendszer-helyreállító adathordozót létrehozni.

A rendszer-helyreállító adathordozó arra szolgál, hogy az adatfájlok megőrzése mellett a vásárláskori működő állapotba állítsa vissza a számítógépet (az *operációs rendszer* lemezeinek használata nélkül). A rendszer-helyreállító adathordozó használható akkor, ha a hardverben, szoftverben, illesztőprogramokban vagy más rendszerbeállításokban történt módosítások nemkívánatos állapotot idéztek elő a számítógépen.

A rendszer-helyreállító adathordozó létrehozásához a következőkre van szükség:

- • Dell DataSafe Local Backup (Dell DataSafe helyi biztonsági másolat szoftver)
- • Legalább 8 GB kapacitású USB-kulcs vagy DVD-R/DVD+R/Blu-ray lemez (opcionális)
- MEGJEGYZÉS: A Dell DataSafe Local Backup nem támogatja az újraírható lemezeket.

Rendszer-helyreállító adathordozó létrehozása:

- 1. Csatlakoztassa a hálózati adaptert (tekintse meg a "Csatlakoztassa a hálózati adaptert" című részt a [6](#page-7-1) oldalon).
- 2. Helyezze a lemezt vagy az USB-kulcsot a számítógépbe.
- 3. Kattintson a Start → All Programs (Programok)→ Dell DataSafe Local Backup (Dell Datasafe helyi biztonsági másolat) menüpontra.
- 4. Kattintson a Create Recovery Media (Helyreállító adathordozó létrehozása) lehetőségre.
- 5. Kövesse a képernyőn megjelenő utasításokat.
- MEGJEGYZÉS: Az operációs rendszer visszaállításával és rendszer-helyreállító adathordozó  $\mathscr{U}$ használatával kapcsolatos információkért tekintse meg a "Rendszer-helyreállító adathordozó" fejezetet a [78](#page-79-1) oldalon.
- MEGJEGYZÉS: A Microsoft Windows telepítését követően ajánlott jelszó-visszaállító adathordozót létrehozni. További információért forduljon a Windows 7 támogatáshoz a következő helyen: support.dell.com/MyNewDell.

### <span id="page-13-1"></span><span id="page-13-0"></span>A vezeték nélküli kapcsolat engedélyezése vagy letiltása (opcionális)

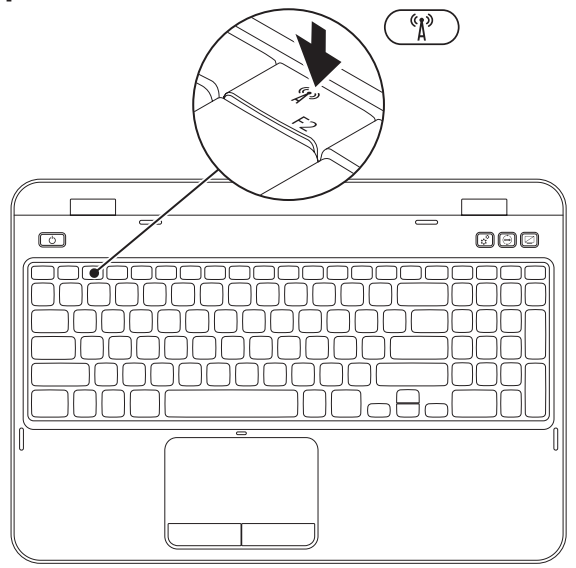

A vezeték nélküli kapcsolat engedélyezése vagy letiltása:

- 1. Ellenőrizze, hogy be van-e kapcsolva a számítógép.
- 2. A vezeték nélküli kapcsolat engedélyezéséhez nyomja meg az <Fn> billentyűt a funkcióbillentyűk sorában található < $\binom{n}{k}$  > billentyűvel együtt.

A vezeték nélküli kapcsolatok aktuális állapota a képernyőn látható.

Vezeték nélküli hálózat engedélyezve

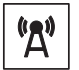

Vezeték nélküli hálózat kikapcsolva

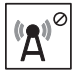

**3.** Nyomja meg újra az <Fn> billentyűt a <  $\binom{6}{1}$  > billentyűvel együtt a vezeték nélküli kapcsolat engedélyezett és kikapcsolt állapota közötti átváltáshoz.

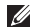

MEGJEGYZÉS: Ezzel a gombbal az összes vezeték nélküli kapcsolat (WiFi és Bluetooth) gyorsan kikapcsolható, például olyan helyzetekben, amikor a repülőgépen minden vezeték nélküli kapcsolatot használó készüléket ki kell kapcsolni.

# <span id="page-15-0"></span>Vezeték nélküli kijelző beállítása (opcionális)

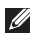

 $\mathbb Z$  MEGJEGYZÉS: A vezeték nélküli kijelző szolgáltatást nem támogatja minden számítógép. A vezeték nélküli képernyő hardveres és szoftveres követelményeivel kapcsolatban lásd: www.intel.com.

Az Intel vezeték nélküli szolgáltatás lehetővé teszi a számítógép képernyőjének vezeték nélküli megosztását TV-készülékkel. A vezeték nélküli kijelző szolgáltatás beállítása előtt vezeték nélküli képernyőadaptert kell csatlakoztatni a TV-készülékhez.

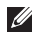

MEGJEGYZÉS: A vezeték nélküli képernyőadapter nem jár a számítógéphez, hanem külön kell megvásárolnia.

Ha a számítógép támogatja a vezeték nélküli kijelző szolgáltatást, az Intel Wireless Display (Intel vezeték nélküli megjelenítés) ikon **láthatóvá válik a Windows asztalon.** 

A vezeték nélküli kijelző beállítása:

- 1. Kapcsolja be a számítógépet.
- **2.** Nyomja meg az <Fn> billentyűt a funkcióbillentyűk sorában található <  ${}^6N$ <sup>3</sup> > billentyűvel együtt a vezeték nélküli kapcsolat engedélyezéséhez.
- 3. Csatlakoztassa a vezeték nélküli kijelzőadaptert a televíziókészülékhez.
- 4. Kapcsolja be a televíziókészüléket.
- 5. Válassza ki a televíziókészüléken a megfelelő videoforrást, például a HDMI1, a HDMI2 vagy az S-Video bemenetet.
- 6. Kattintson az asztalon az Intel Wireless Display (Intel vezeték nélküli megjelenítés) ikonra . Megjelenik az **Intel Wireless Display** (vezeték nélküli megjelenítés) ablak.
- 7. Válassza a Scan for available displays (Elérhető képernyők keresése) lehetőséget.
- 8. Válassza ki a vezeték nélküli képernyőadaptert a **Detected wireless displays** (Észlelt vezeték nélküli képernyők) listából.
- 9. Adja meg a televíziókészüléken megjelenő biztonsági kódot.

Az Inspiron laptop üzembe helyezése

A vezeték nélküli képernyő engedélyezése:

- 1. Kattintson az asztalon az Intel Wireless Display (Intel vezeték nélküli megjelenítés) ikonra . Megjelenik az Intel Wireless Display (vezeték nélküli megjelenítés) ablak.
- 2. Válassza a Connect to Existing Adapter (Csatlakozás meglévő adapterhez) lehetőséget.
	- MEGJEGYZÉS: Az "Intel Wireless Display Connection Manager" (Intel vezeték nélküli kijelzőkapcsolat-kezelő) legfrissebb illesztőprogramja letölthető a support.dell.com webhelyről.

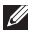

**AMEGJEGYZÉS:** A vezeték nélküli kijelzőről további tudnivalók a vezeték nélküli képernyőadapter útmutatójában találhatók.

# <span id="page-18-0"></span>Csatlakozás az internethez (opcionális)

Az internetre csatlakozáshoz külső modemes vagy hálózati kapcsolat, valamint internetszolgáltató szükséges.

Amennyiben a külső USB-modem vagy a vezeték nélküli hálózati eszköz nem része az eredeti összeállításnak, úgy azok megvásárolhatók a dell.com címen.

### Vezetékes kapcsolat beállítása

- • Ha betárcsázós kapcsolata van, az internetkapcsolat beállítása előtt csatlakoztassa a telefonvonalat a külön megvásárolható külső USB-modemhez és a fali telefonaljzathoz.
- • Amennyiben DSL-, kábel-, illetve műholdas modemkapcsolatot használ, a beállításhoz kérjen útmutatást internetszolgáltatójától. A vezetékes internetkapcsolat beállításához kövesse az "Internetkapcsolat beállítása" című részben foglaltakat a kézikönyv [19](#page-20-0) oldalán.

### Vezeték nélküli kapcsolat beállítása

**MEGJEGYZÉS:** Vezeték nélküli útválasztó beállításához használja az útválasztóhoz kapott dokumentációt.

A vezeték nélküli internetkapcsolat használata előtt csatlakoznia kell a vezeték nélküli útválasztóhoz.

Kapcsolat beállítása vezeték nélküli útválasztóhoz:

- 1. Ellenőrizze, hogy a vezeték nélküli kapcsolat engedélyezve van a számítógépen (lásd a "Vezeték nélküli kapcsolat engedélyezése vagy letiltása (Opcionális)" részt a [12](#page-13-1) oldalon).
- 2. Mentsen és zárjon be minden nyitott fájlt, majd lépjen ki minden futó alkalmazásból.
- **3.** Kattintson a **Start**  $\bigoplus$   $\rightarrow$  **Control Panel** (Vezérlőpult) elemre.
- 4. A keresőmezőbe íria be: network (hálózat), majd kattintson a Network and Sharing Center (Hálózati és megosztási központ)→ Connect to a network (Csatlakozás hálózathoz) lehetőségre.
- 5. A beállítás elvégzéséhez kövesse a képernyőn megjelenő utasításokat.

### <span id="page-20-0"></span>Az internetkapcsolat beállítása

Az internetszolgáltatók és ajánlataik országonként változnak. Az országában elérhető ajánlatokkal kapcsolatban forduljon internetszolgáltatójához.

Ha nem tud kapcsolódni az internethez, de korábban sikeresen csatlakozott, akkor előfordulhat, hogy szolgáltatójánál van szolgáltatáskiesés. Lépjen kapcsolatba internetszolgáltatójával a szolgáltatás állapotának ellenőrzéséhez vagy próbálja meg a csatlakozást később.

Készítse elő az internetszolgáltatótól kapott információkat. Ha nincs internetszolgáltatója, a Connect to the Internet (Csatlakozás az internethez) varázsló segítségével kereshet egyet.

Az internetkapcsolat beállítása:

- 1. Mentsen és zárion be minden nyitott fájlt majd lépjen ki minden futó alkalmazásból.
- 2. Kattintson a Start  $\bigoplus$   $\rightarrow$  Control Panel (Vezérlőpult) elemre.
- 3. A keresőmezőbe írja be: network (hálózat), majd kattintson a Network and Sharing Center (Hálózati és megosztási központ)→ Set up a new connection or network (Új kapcsolat vagy hálózat beállítása)→ Connect to the Internet (Csatlakozás az internethez) lehetőségre.

Megjelenik a Connect to the Internet (Csatlakozás az internethez) ablak.

- **MEGJEGYZÉS: Amennyiben nem** tudja, milyen kapcsolattípust válasszon, kattintson a **Help me choose** (Segítség a választáshoz) gombra, vagy lépjen kapcsolatba internetszolgáltatójával.
- 4. Kövesse a képernyőn megjelenő utasításokat, és a telepítés befejezéséhez használja az internetszolgáltatójától kapott beállítási információkat.

# <span id="page-21-0"></span>Az Inspiron laptop használata

Ebben a részben az Inspiron laptopon elérhető funkciókról talál információkat.

# Jobb oldali nézet

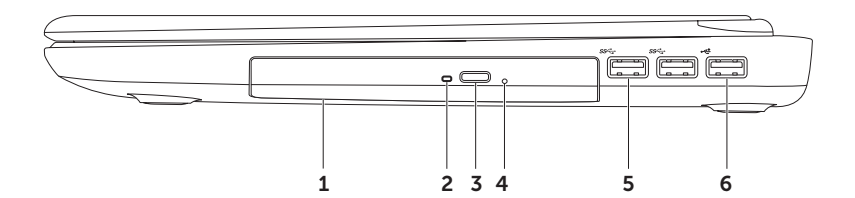

- 1 Optikai meghajtó CD, DVD és Blu-ray lemezek lejátszásához és írásához (opcionális). További információkért tekintse meg. Az optikai meghajtó használata" fejezetet a [43](#page-44-1) oldalon.
- 2 Optikai meghajtó jelzőfénye  $-$  Az optikai meghajtó kiadás gombjának megnyomásakor. lemez behelyezésekor, valamint annak olvasásakor villog.
- 3 Optikai meghajtó kiadás gombja Megnyomása hatására kinyílik az optikai meghajtó tálcája.
- 4 Vészhelyzeti kinyitó lyuk Az optikai meghajtó tálcájának nyitására szolgál, ha az nem nyílik ki a kiadó gomb megnyomásakor. További információért tekintse meg a "Vészhelyzeti kinyitó lyuk használata" című részt a [44](#page-45-0) oldalon.
- 5  $\sqrt{S^2\hat{\sigma}^2}$  USB 3.0 csatlakozók (2) Gyorsabb adatátvitelt valósítanak meg a számítógép és az USB eszközök között.
- 6  $\leftarrow \leftarrow$  USB 2.0 csatlakozó USB-eszközök (például egér, billentyűzet, nyomtató, külső meghajtó vagy MP3-lejátszó) csatlakoztatására szolgál.

## <span id="page-23-0"></span>Bal oldali nézet

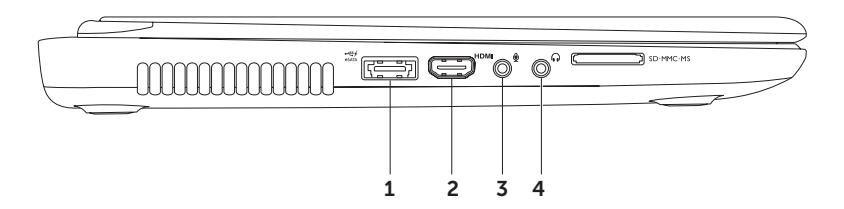

 $1 \left[ \frac{\sqrt{27}}{\sqrt{21}} \right]$ eSATA/USB PowerShare kombinált USB csatlakozó — eSATA kompatibilis tároló eszközök (mint pl. külső merevlemez-meghajtó vagy optikai meghajtó) vagy USB eszközök (mit például egér, billentyűzet, nyomtató, külső meghajtó vagy MP3 lejátszó) csatlakoztatására szolgál. Az USB PowerShare funkció lehetővé teszi az USB-eszközök töltését, amikor a számítógép ki, vagy be van kapcsolva, illetve készenléti üzemmódban van.

MEGJEGYZÉS: Bizonyos USB eszközök a számítógép kikapcsolt, vagy készenléti állapotában nem töltődnek. Ilyen esetben az eszköz töltéséhez be kell kapcsolni a számítógépet.

MEGJEGYZÉS: Amennyiben egy USB eszköz töltése közben kikapcsolja a számítógépet, a töltés abbamarad. A töltés folytatásához húzza ki az USB-eszközt, majd csatlakoztassa újra.

MEGJEGYZÉS: Az USB Powershare funkció automatikusan kikapcsol, amikor az akkumulátor élettartama 10% alá csökken.

2 HDMI HDMI-csatlakozó – Videojelek és 5.1 audiojelek televíziókészülékhez csatlakoztatására szolgál.

MEGJEGYZÉS: Amikor monitorral használják, a monitor csak a videojelet olvassa.

- **3**  $\boxed{\Psi}$  **Audiobemenet/mikrofoncsatlakozó** Ide csatlakoztatható a mikrofon vagy az audioprogramokkal használható bemeneti jel.
- $4 \left[\frac{\left[\bullet\right]\right]}$  Audiokimenet/feihallgató-csatlakozó Ide csatlakoztathatia a feihallgatót, vagy innen küldheti tovább az audiojelet hangszóróra vagy hifi-rendszerre.

#### Az Inspiron laptop használata

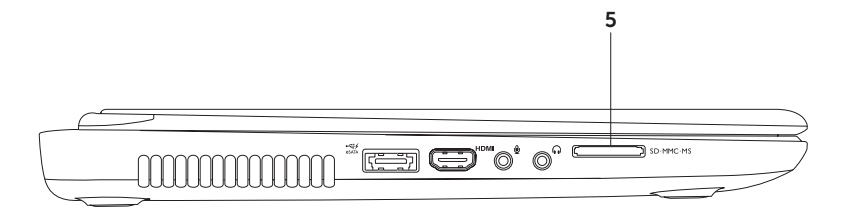

 $\overline{5}$   $\overline{5}$  SD·MMC·MS **8 az 1-ben médiakártya-olvasó** — Könnyű és gyors megoldás a digitális fényképek, zenék, videók és dokumentumok megjelenítéséhez és megosztásához a következő típusú memóriakártyákról: A támogatott kártyákra vonatkozó információkért lásd az "Alapvető műszaki adatok" című részt a [96](#page-97-1) oldalon.

MEGJEGYZÉS: A nyílásban átvételkor üres műanyag kártyát talál. Ez megvédi a nyílást a portól és egyéb szennyeződéstől. Tartsa meg a kártyát arra az esetre, ha nincs médiakártya a nyílásban. Egyéb számítógépek kártyái nem biztos, hogy illenek a nyílásba. <span id="page-27-0"></span>Az Inspiron laptop használata

### Hátoldali funkciók

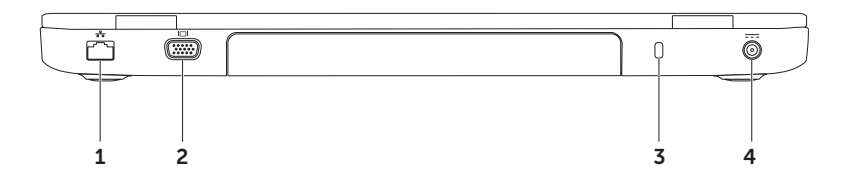

- $1\left[\frac{P}{\Delta}$  Hálózati csatlakozó Vezetékes hálózat esetén használható hálózathoz vagy szélessávú eszközhöz csatlakozáshoz.
- $2 \sqrt{|\square|}$  VGA-csatlakozó Csatlakozó monitorhoz és kivetítőhöz.
- 3 Biztonsági kábel nyílása A nyíláson keresztül kereskedelmi forgalomban kapható biztonsági kábelt csatlakoztathat a számítógéphez.

MEGJEGYZÉS: Mielőtt biztonsági kábelt vásárolna, ellenőrizze, hogy az illeszkedik-e a számítógépén lévő nyílásba.

 $\pm$  **Váltakozó áramú adapter csatlakozója** – A számítógépet a váltakozó áramú adapterhez csatlakoztatja és tölti az akkumulátort.

# <span id="page-29-0"></span>Előlapi funkciók

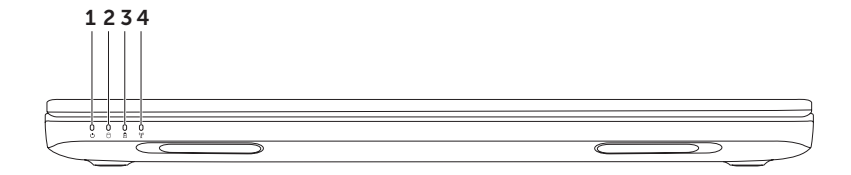

- $1$   $\circ$  Tápfeszültség ielzőfénve A tápellátás állapotát jelzi. Az üzemjelző lámpáról további információk találhatók az "Állapotjelző lámpák és kijelzők" fejezetben a [30](#page-31-1) oldalon.
- $2 \cup$  Merevlemez-meghajtó jelzőfénye Világít, amikor a számítógép adatokat olyas vagy ír. A folyamatos fehér fény a merevlemez tevékenységét jelzi.

VIGYÁZAT: Az adatvesztés elkerülése érdekében a számítógépet soha ne kapcsolja ki, amikor a merevlemez üzemjelző lámpája villog.

3  $\boxed{4}$  Akkumulátor állapotielző lámpája – Az akkumulátor töltöttségi szintjét jelzi. Az akkumulátor állapotjelző fényéről további információk találhatók az "Állapotjelző fények" fejezetben, a [30](#page-31-1) oldalon.

MEGJEGYZÉS: Amikor a számítógép hálózati adapterről üzemel, az akkumulátor töltődik.

 $4 \binom{N}{k}$  Vezeték nélküli állapotjelző lámpa – Világít, ha a vezeték nélküli hálózat engedélyezve van. Folyamatos fehér fény jelzi a vezeték nélküli hálózat engedélyezett állapotát.

MEGJEGYZÉS: A vezeték nélküli kapcsolat engedélyezéséhez vagy kikapcsolásához lásd a "Vezeték nélküli funkció engedélyezése vagy tiltása (Opcionális)" című részt a [12](#page-13-1) oldalon.

# <span id="page-31-1"></span><span id="page-31-0"></span>Állapotjelző fények

Akkumulátor állapotjelző lámpa

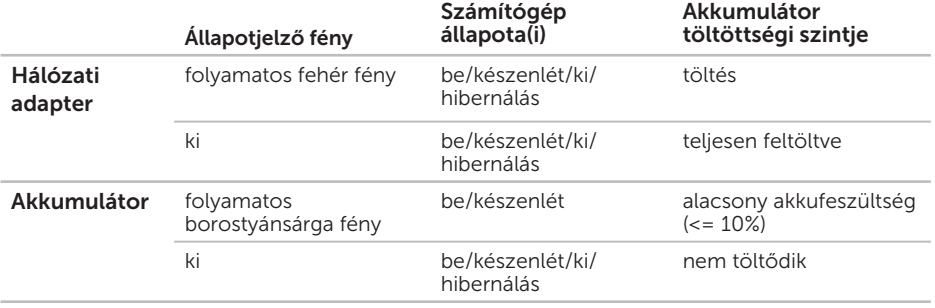

MEGJEGYZÉS: Amikor a számítógép a hálózati adapterről üzemel, az akkumulátor töltődik.

### Bekapcsológomb lámpája/Üzemjelző lámpa

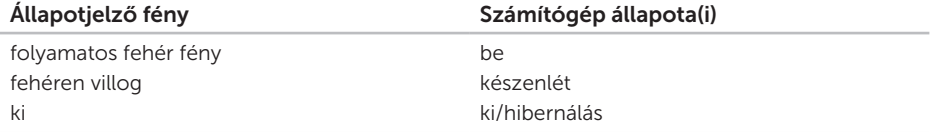

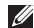

**MEGJEGYZÉS:** Ha a számítógép készenléti vagy hibernált üzemmódban van, nyomja meg és tartsa lenyomva a bekapcsológombot egy másodpercig, hogy a számítógép visszatérjen a normál üzemmódba.

 $\mathscr{U}$ MEGJEGYZÉS: Tápellátási problémákkal kapcsolatban tekintse meg a "Tápellátási problémák" fejezetet az [60](#page-61-1) oldalon.

# <span id="page-33-0"></span>Az akkumulátor töltésének kikapcsolása

Repülőút során előfordulhat, hogy ki kell kapcsolnia az akkumulátortöltés funkciót. Az akkumulátortöltés funkció gyors kikapcsolása:

- 1. Ellenőrizze, hogy be van-e kapcsolva a számítógép.
- 2. Kattintson a Start **gombra**.
- 3. A keresőmezőbe írja be a Power Options (Feszültség opciók) szót, és nyomja le az <Enter> billentyűt.
- 4. A Power Options (Feszültség opciók) ablakban kattintson a Dell Battery Meter (Dell akkumérő) lehetőségre a Battery Settings (Akkumulátor beállítások) ablak megnyitásához.
- 5. Kattintson a Turn off Battery Charging (Akkutöltés kikapcsolása) lehetőségre, majd kattintson az OK gombra.

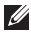

MEGJEGYZÉS: Az akkumulátortöltést a System Setup (Rendszerbeállítás - BIOS) segédprogramban is ki lehet kapcsolni.

### Az Inspiron laptop használata

<span id="page-35-0"></span>Az Inspiron laptop használata

### A számítógép-alapeszközök és billentyűzetfunkciók

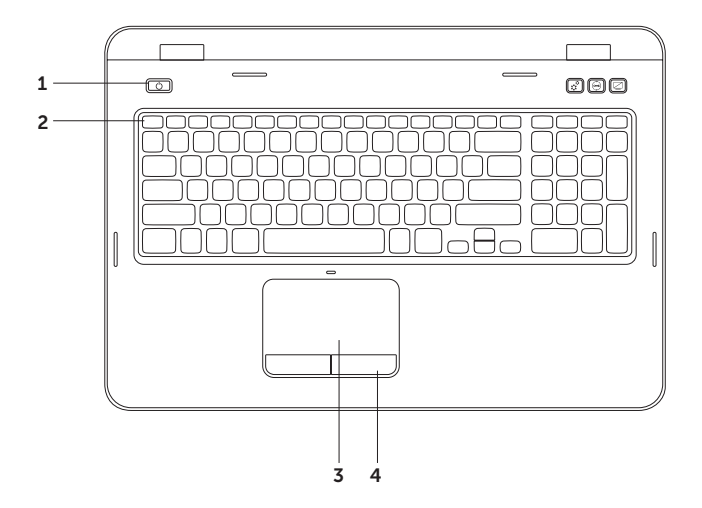
- 1  $\bigcup$  Bekapcsoló gomb és fény A számítógép be- vagy kikapcsolásához nyomja meg ezt a gombot. A gombba épített fény a tápellátási állapotokat jelzi. A bekapcsológomb jelzőfényéről további információk találhatók az "Állapotjelző fények" fejezetben, a [30](#page-31-0) oldalon.
- 2 Funkciógomb sor  $-$  A kettős kijelző be- és kikapcsoló gombja  $\Box \Box$  a vezeték nélküli hálózat be- és kikapcsoló gombia  $\binom{R}{k}$ , az érintőpad be- és kikapcsoló gombia  $\blacksquare$ a fényerőt növelő Ö▲ és csökkentő Ö▼ gombok és a multimédia gombok helyezkednek el ebben a sorban.

A multimédiás billentyűkről további tudnivalók találhatók a "Multimédia-vezérlőbillentyűk" fejezetben, a [40](#page-41-0) oldalon.

3 Érintőpad — Az egérhez hasonlóan a kurzort lehet mozgatni vele, elemek húzhatók és helyezhetők át, a felület megérintése bal kattintást jelent.

Az érintőpad támogatja a görgetés, pöccintés és nagyítás funkciókat. A nagyítási beállítások megváltoztatásához kattintson kétszer az asztal értesítési területén található Dell Touch érintőpad ikonra. További tudnivalók az "Érintőpad-mozdulatok" című részben találhatók, a [38](#page-39-0) oldalon.

MEGJEGYZÉS: Az érintőpad engedélyezéséhez vagy tiltásához nyomja meg az <Fn> billentyűt a billentyűzet funkciógomb-sorában lévő <<a>> billentyűvel együtt.

4 Érintőpad gombjai (2) — Az egérhez hasonlóan, bal és jobb gombbal elérhető funkciókat biztosít.

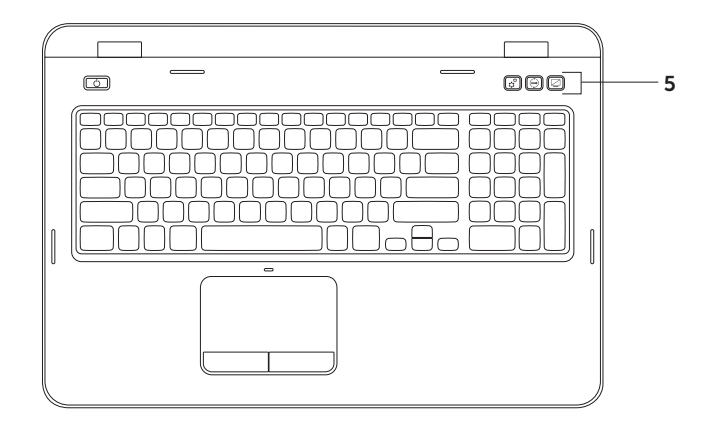

5  $\mathfrak{C}$  Windows Mobility Center gomb – Nyomia meg a Windows Mobility Center elindításához. A Windows Mobility Center gyors hozzáférést biztosít a mobil számítógép beállításaihoz, mint például fényerő-szabályozás, hangerő-szabályozás, akkumulátor állapot, vezeték nélküli hálózat stb.

 $\Box$  <code>Dell támogatási központ gomb  $-$ </mark> Nyomia meg a Dell támogatási központ</code> elindításához. További információért tekintse meg a "Dell támogatási központ" című részt a [66](#page-67-0) oldalon.

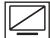

 $\vert$  Kijelző be-/kikapcsolás gomb  $-$  Nyomja meg a kijelző be- vagy kikapcsolásához.

MEGJEGYZÉS: A Windows Mobility Center, a Dell támogatási központ és a kijelző be-/kikapcsolás gombok csak Windows operációs rendszert futtató számítógépeken működnek.

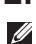

## Érintőpad mozdulatok

MEGJEGYZÉS: Előfordulhat, hogy az érintőpad mozdulatok közül néhány le van tiltva alapértelmezés szerint. Az érintőpad mozdulatok beállításainak módosításához, kattintson a Start + → Control Panel (Vezérlőpult)→ Hardware and Sound (Hardver és hang)→ Devices and Printers (Eszközök és nyomtatók)→ Mouse (Egér) menüpontra.

### <span id="page-39-0"></span>Görgetés

Lehetővé teszi a tartalom görgetését. A görgetési funkció magában foglalja:

Automatikus függőleges görgetés — Lehetővé teszi az aktív ablak felfelé vagy lefelé görgetését.

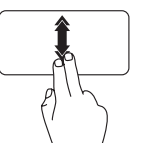

Mozgassa gyorsan két ujját felfelé vagy lefelé a függőleges automatikus görgetés aktiválásához.

Az automatikus görgetés leállításához érintse meg az érintőpadot.

### Automatikus vízszintes görgetés —

Lehetővé teszi az aktív ablak jobbra vagy balra görgetését.

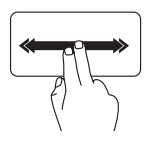

Mozgassa gyorsan két ujját jobbra vagy balra a vízszintes automatikus görgetés aktiválásához.

Az automatikus görgetés leállításához érintse meg az érintőpadot.

### Nagyítás

Lehetővé teszi a képernyőtartalom nagyítását vagy kicsinyítését. A nagyítás funkció magában foglalja:

Csíptetés — Az érintőpadon két ujj közelítésével vagy távolításával lehetőség van a nagyítás használatára.

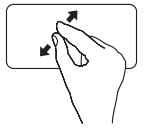

Nagyítás:

Az aktív ablak nézetének nagyításához távolítsa el egymástól a két ujját.

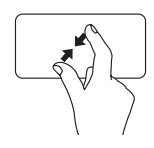

Kicsinyítés:

Az aktív ablak nézetének kicsinyítéséhez közelítse egymáshoz a két ujját.

### Pöccintés

Lehetővé teszi a tartalom előre- vagy visszalapozását, a pöccintés irányától függően.

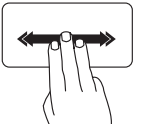

Mozgassa gyorsan három ujját a kívánt irányban az aktív ablak tartalmának lapozásához.

## <span id="page-41-0"></span>Multimédia-vezérlőbillentyűk

A multimédia-vezérlőbillentyűk a billentyűzet funkciógomb-sorában találhatók. A multimédiavezérlőbillentyűk használatához nyomja meg a kívánt gombot. A multimédia-vezérlőbillentyűk beállításához használhatja a System Setup (Rendszerbeállítás) (BIOS) segédprogramot vagy a Windows Mobility Centert.

### Rendszerbeállítás

- 1. A Rendszerbeállítás (BIOS) segédprogramba lépéshez nyomja meg az <F2> gombot a POST (bekapcsoláskor végzett önteszt) közben.
- 2. A Function Key Behavior (Funkcióbillentyű viselkedése) beállítás alatt válasszon a Multimedia Key First (Multimédia billentyű először) vagy Function Key First (Funkcióbillentyű először) lehetőségek közül.

Funkcióbillentyű először — Ez az alapértelmezett beállítás. Nyomja meg bármelyik funkcióbillentyűt a hozzá tartozó művelet elvégzéséhez. Multimédia művelet elvégzéséhez nyomja meg az <Fn> gombot és a kívánt multimédia billentyűt.

Multimédia billentyű először – Nyomia meg bármelyik multimédia billentyűt a hozzárendelt multimédia művelet elvégzéséhez. A funkcióbillentyűk esetén nyomja meg az <Fn> gombot és a kívánt funkcióbillentyűt.

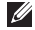

MEGJEGYZÉS: A Multimédia billentyű először beállítás csak az operációs rendszerben aktív.

### Windows Mobility Center

- 1. Nyomja meg a < $\binom{3}{2}$ ><X> billentyűket, vagy nyomja meg a Windows Mobility Center gombot  $\hat{x}^2$ a Windows Mobility Center elindításához.
- 2. A Function Key Row (Funkcióbillentyű-sor) elemnél válassza a Function Key (Funkcióbillentyű) vagy a Multimedia Key (Multimédia billentyű) lehetőséget.

#### Az Inspiron laptop használata

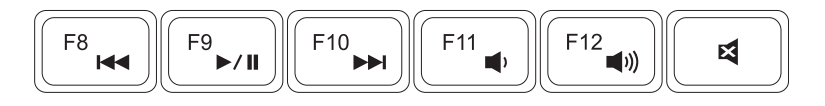

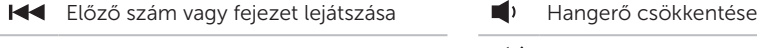

 $\blacktriangleright$ /II Lejátszás vagy szünet

Következő szám vagy fejezet  $\blacktriangleright$ lejátszása

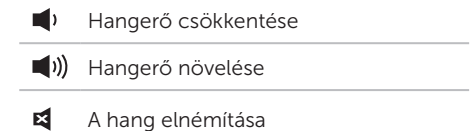

## Az optikai meghajtó használata

VIGYÁZAT: Ne nyomja lefelé az optikai meghajtó tálcáját, amikor kinyitja vagy becsukja. Tartsa az optikai meghajtó tálcáját zárva, amikor nem használja a meghajtót.

### VIGYÁZAT: Lemez lejátszása vagy írása közben ne mozgassa a számítógépet. Az optikai meghajtó CD-k és DVD-k lejátszására vagy írására szolgál. Ügyeljen arra, hogy a lemeznek az írott vagy nyomtatott felülete legyen felfelé, amikor behelyezi az optikai meghajtó tálcájára.

A lemez behelyezése az optikai meghajtóba:

- 1. Nyomja meg a kiadás gombot az optikai meghajtón.
- 2. Húzza ki az optikai meghajtó tálcáját.
- 3. Helyezze a lemezt címkével felfelé az optikai meghajtó tálcájának közepére úgy, hogy a lemez "rákattanion" a forgótengelyre.
- 4. Tolja vissza a tálcát az optikai meghajtóba.

### A Vészhelyzeti kinyitó lyuk használata

Ha az optikai meghajtó tálcája nem dobódik ki a kiadó gomb megnyomásakor, akkor használhatja a vészhelyzeti kinyitó lyukat a meghajtó tálcájának nyitására. A meghajtótálca nyitása a vészhelyzeti kinyitó lyukkal:

- 1. Kapcsolja ki a számítógépet.
- 2. Helyezzen be egy kis tűt vagy iratkapcsot a vészhelyzeti kinyitó lyukba, és nyomja meg erősen, amíg kinyílik a meghajtó tálcája.

#### Az Inspiron laptop használata

- lemez
- orsó
- optikai meghajtó tálcája
- vészhelyzeti kinyitó lyuk
- optikai meghajtó kiadó gombja

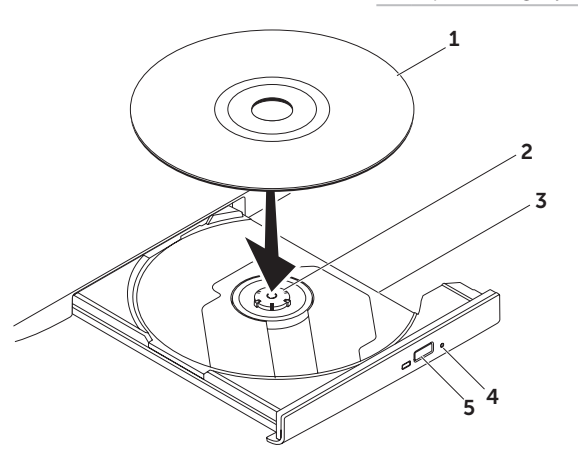

## Kijelzőfunkciók

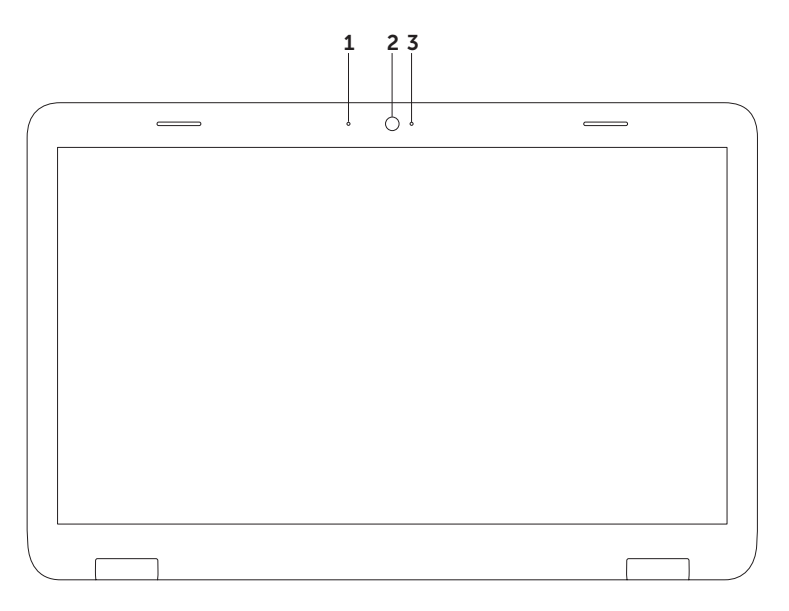

- 1 Mikrofon Jó minőségű hangot biztosít hangfelvételhez és videokonferenciához.
- 2 Kamera Beépített kamera videók rögzítéséhez, konferenciák lebonyolításához és csevegéshez.
- 3 Kameraaktivitás-jelző Jelzi, hogy be van-e kapcsolva a kamera. A folyamatos fehér fény a kamera működését jelzi.

## A fedőburkolat eltávolítása és visszahelyezése (opcionális)

- FIGYELMEZTETÉS: Az ebben a részben ismertetett műveletek elvégzése előtt olvassa el a számítógéphez kapott biztonsági utasításokat.
- FIGYELMEZTETÉS: Mielőtt eltávolítaná a fedőburkolatot, kapcsolja ki a számítógépet, és távolítsa el a külső kábeleket (beleértve a hálózati adapter kábelét is).

A fedőburkolat eltávolítása:

- 1. Kapcsolja ki a számítógépet, és zárja le a kijelzőt.
- 2. Nyomja meg és tartsa lenyomva azt a kioldó gombot, amely a fedőburkolatot a kijelző hátlapjához rögzíti.
- 3. Csúsztassa és emelje meg a fedőburkolatot.
- MEGJEGYZÉS: Vásárolhat további behelyezhető fedőburkolatokat a következő webhelyen: dell.com.

Az Inspiron laptop használata

- fedőburkolat
- kioldógomb
- a számítógép hátulja

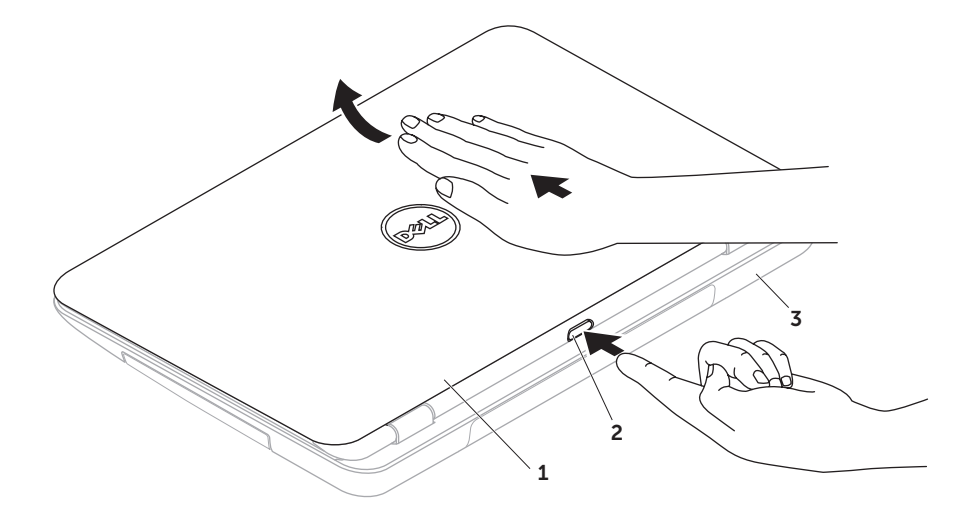

Az Inspiron laptop használata

A fedőburkolat visszahelyezése:

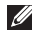

**A MEGJEGYZÉS:** Győződjön meg arról, hogy a Dell embléma a számítógép hátulja felé néz a fedőburkolat visszahelyezése közben.

- 1. Igazítsa a helyére a fedőburkolatot a kijelzőn.
- 2. Addig csúsztassa a fedőburkolatot, amíg bekattan a helyére. Ellenőrizze, hogy ne legyen hézag a fedőburkolat és a kijelző hátoldala között.

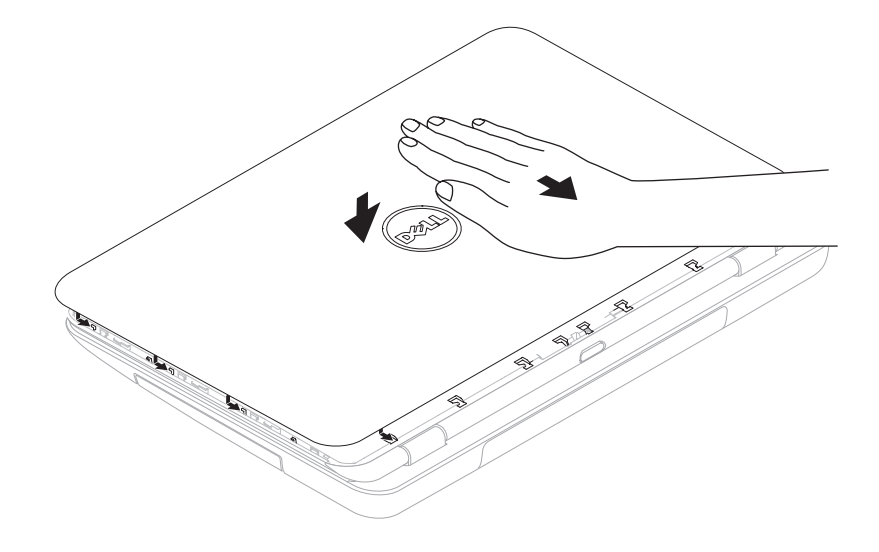

## Az akkumulátor eltávolítása és visszahelyezése

- FIGYELMEZTETÉS: Az ebben a részben ismertetett műveletek elvégzése előtt olvassa el a számítógéphez kapott biztonsági utasításokat.
- FIGYELMEZTETÉS: Nem megfelelő akkumulátor használata növeli a tűz- és robbanásveszélyt. Ehhez a számítógéphez csak Dell által forgalmazott akkumulátort használjon. Ne használja más számítógépek akkumulátorait.
- FIGYELMEZTETÉS: Mielőtt eltávolítaná az akkumulátort, kapcsolja ki a számítógépet, és távolítsa el a külső kábeleket (beleértve a váltakozó áramú adapter kábelét is).

Az akkumulátor eltávolítása:

- 1. Kapcsolja ki és fordítsa meg a számítógépet.
- 2. Csúsztassa az akkumulátort kioldó reteszt és az akkumulátorzár reteszét nyitott helyzetbe.
- 3. Csúsztassa és emelje ki az akkumulátort az akkumulátorrekeszből.

Az akkumulátor behelyezése:

- 1. Csúsztassa be az új akkumulátort a rekeszbe, amíg bekattan a helyére.
- 2. Csúsztassa az akkumulátorzáró reteszt zárt állásba.

#### Az Inspiron laptop használata

- 1 akkumulátorkioldó retesz
- akkumulátor
- akkumulátorzáró retesz

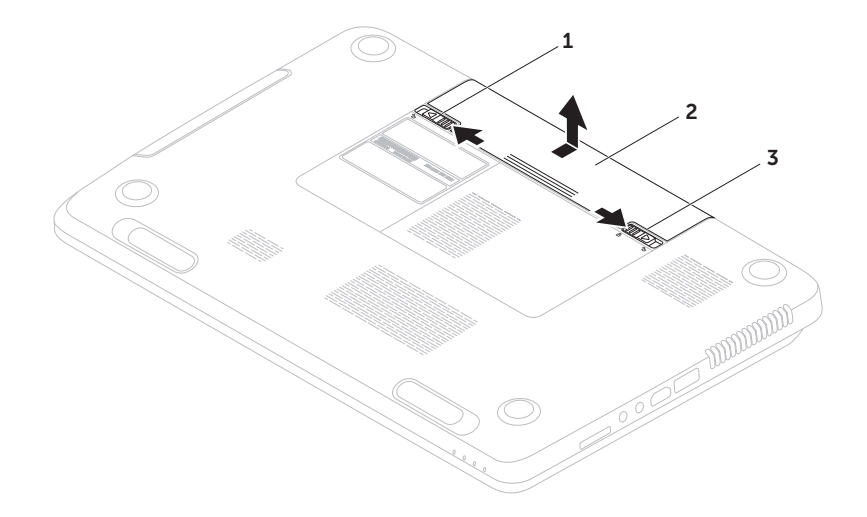

## Szoftverfunkciók

### FastAccess arcfelismerés

Előfordulhat, hogy a számítógép el van látva FastAccess arcfelismerő funkcióval. Ez a funkció segít a Dell számítógép biztonságának megőrzésében, azáltal, hogy megtanulja a felhasználó jellemző arcvonásait és a felhasználó személyazonosságának automatikus igazolására használja azokat az olyan bejelentkezési eljárásoknál, amikor az adatokat a felhasználónak kellene megadnia (például bejelentkezéskor a Windows fiókba, vagy védett webhelyekre). További információkért kattintson a Start + All Programs (Programok)→ FastAccess lehetőségre.

### Hatékonyság és kommunikáció

Számítógépével prezentációkat, brosúrákat, képeslapokat, szóróanyagokat és táblázatokat készíthet. Digitális fényképek és képek szerkesztésére, illetve megtekintésére is lehetősége van. A megrendelésen ellenőrizze a számítógépére telepített szoftvereket.

Az internethez való csatlakozás után weboldalakat nyithat meg, e-mail fiókot állíthat be, illetve fájlokat tölthet fel és le.

### Szórakozás és multimédia

Számítógépével videókat nézhet, játékokat játszhat, saját CD/DVD lemezeket hozhat létre, zenét vagy internetes rádiót hallgathat.

Képeket és videofájlokat tölthet le és másolhat át hordozható eszközökről, például digitális fényképezőgépekről vagy mobiltelefonokról. Az opcionális szoftveres alkalmazások segítségével zene- és videofájlokat rendszerezhet és hozhat létre, amelyeket ezek után lemezre írhat, hordozható eszközökre (például MP3-lejátszóra vagy egyéb hordozható szórakoztató elektronikai eszközre) menthet vagy közvetlenül megjeleníthet és lejátszhat csatlakoztatott TV-készüléken, projektoron vagy házimozirendszeren.

## Dell DataSafe online biztonsági másolat

- MEGJEGYZÉS: A Dell DataSafe online biztonsági mentést csak Windows operációs rendszerek támogatják.
- **MEGJEGYZÉS:** A gyors fel- és letöltéshez szélessávú internetkapcsolat javasolt.

A Dell DataSafe Online automatizált biztonsági mentési és visszaállítási szolgáltatás, amely segít az adatok és más fontos fájlok védelmében olyan események esetén, mint a lopás, a tűz vagy más természeti katasztrófák. A szolgáltatás a számítógépen jelszóval-védett felhasználói fiókon keresztül érhető el.

További információkért látogasson el a DellDataSafe.com oldalra.

Biztonsági másolatok ütemezése:

- 1. Kattintson kétszer a Dell DataSafe Online  $ikonra$  az asztal értesítési területén.
- 2. Kövesse a képernyőn megjelenő utasításokat.

## Dell Stage

A számítógépre telepített Dell Stage szoftver hozzáférést biztosít kedvenc médiaalkalmazásaihoz.

A Dell Stage indításához kattintson a Start → All Programs (Programok)→ Dell Stage→ Dell Stage elemre.

MEGJEGYZÉS: A Dell Stage néhány  $\mathbb{Z}$ alkalmazását közvetlenül az All Programs (Programok) menün keresztül is el lehet indítani.

A Dell Stage alkalmazás a következő egyéni beállításokra ad lehetőséget:

- • Alkalmazás parancsikon átrendezése Válassza ki és tartsa az alkalmazás parancsikonját, amíg az villog, majd húzza az alkalmazás parancsikonját a Dell Stage kívánt helyére.
- • Kis méretűvé tétel Húzza a Dell Stage ablakot a képernyő aljára.

• Személyre szabás — Válassza ki a beállítások ikont, majd válassza ki a kívánt opciót.

Az alábbi alkalmazások érhetők el a Dell Stage felületén:

- **MEGJEGYZÉS: Előfordulhat, hogy** egyes alkalmazások nem érhetők el a vásárláskor választott opciók szerint.
- Music (Zene) Zenéket játszhat le, és böngészhet zenefájljai között albumok, előadók vagy a számok címei alapján. Hallgathat rádiót is a világ bármely pontjáról. Az opcionális Napster alkalmazás lehetővé teszi zenék letöltését működő internetkapcsolat esetén.
- YouPaint Képeket rajzolhat és szerkeszthet.
- DOCUMENTS (Dokumentumok) Gyors hozzáférést biztosít számítógépe Dokumentumok könyvtárához.
- PHOTO (Fénykép) Képek megjelenítése, rendszerezése és szerkesztése. Képeiből diavetítéseket és gyűjteményeket hozhat létre, és feltöltheti azokat a Facebook vagy a Flickr portálra működő internetkapcsolat esetén.
- DELL WEB Akár négy kedvenc weboldala előnézetének megjelenítése. Kattintson az oldal előnézetére az oldal megnyitásához a webböngészőben.
- VIDEO (Videó) Videók megtekintése. Az opcionális CinemaNow alkalmazás lehetővé teszi filmek és TV-műsorok megvásárlását vagy bérlését, amikor az internethez kapcsolódik.
- SHORTCUTS (Parancsikonok) Gyors hozzáférést biztosít a gyakran használt programokhoz.
- STICKYNOTES Jegyzetek vagy emlékeztetők készítése. Ezek az emlékeztetők megjelennek a STICKYNOTES értesítési felületén a következő indításkor. A jegyzeteket mentheti az Asztalra is.
- • Web Tile (Webmozaik) Előnézet kedvenc weboldalai közül legfeljebb négyhez. A mozaik lehetővé teszi weboldalak előnézetének hozzáadását szerkesztését és törlését. Kattintson az oldal előnézetére, vagy érintse meg azt az oldal megnyitásához webböngészőben. Az alkalmazásgalériában több webmozaikot is létrehozhat.

# Problémák megoldása

Ez a rész áttekintést nyújt a számítógéppel kapcsolatos hibaelhárítási információkról. Ha nem tudja megoldani a problémát a következő útmutatások segítségével, tekintse meg a "Támogatási eszközök használata" című részt a [66](#page-67-1) oldalon vagy "A Dell elérhetőségei" című részt a [90](#page-91-0) oldalon.

FIGYELMEZTETÉS: Csak képzett szerviztechnikusok távolíthatják el a számítógép fedelét. A speciális szervizutasítások tekintetében olvassa el a Szervizelési kézikönyvet a support.dell.com/manuals weboldalon.

## Hangkódok

A számítógép indításkor hangsorozattal jelzi az esetleges hibákat vagy problémákat. Ez a hangkódnak nevezett sípjelsor segít a probléma meghatározásában. Ha előfordul, jegyezze fel a hibakódot, és vegye fel a kapcsolatot a Dell vállalattal (lásd a "Dell elérhetőségei" című részt a [90](#page-91-0) oldalon).

**MEGJEGYZÉS: Az alkatrészek cseréjéről** lásd a *Szervizelési kézikönyvet* a support.dell.com webhelyen.

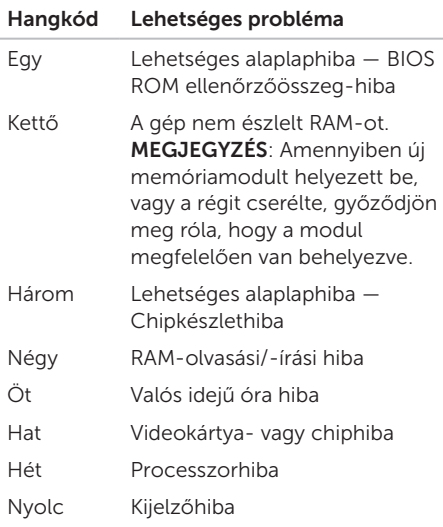

## Hálózati problémák

### Vezeték nélküli kapcsolatok

#### Ha megszakadt a vezeték nélküli hálózati

kapcsolat — A vezeték nélküli útválasztó nem működik, vagy megtörtént a vezeték nélküli kapcsolat letiltása a számítógépen.

- • Ellenőrizze, hogy be van-e kapcsolva a vezeték nélküli útválasztó, és csatlakoztatva van-e az adatforráshoz (kábelmodem vagy hálózati hub).
- • Ellenőrizze, hogy engedélyezve van-e a vezeték nélküli kapcsolat a számítógépen (lásd: "A vezeték nélküli kapcsolat be- és kikapcsolása (Opcionális)" fejezetet a [12](#page-13-0) oldalon).
- • Hozza létre ismét a kapcsolatot a vezeték nélküli útválasztóval (lásd "A vezeték nélküli kapcsolat beállítása" fejezetet a [18](#page-19-0) oldalon).
- • Az interferenciaforrások zavarhatják vagy megszakíthatják a vezeték nélküli kapcsolatot. Vigye közelebb a számítógépet a vezeték nélküli útválasztóhoz.

### Vezetékes kapcsolatok

### Ha a vezetékes hálózati kapcsolat

megszakadt — A hálózati kábel laza vagy sérült.

Ellenőrizze, hogy csatlakoztatva van-e a kábel, és hogy nem sérült-e.

## Tápellátással kapcsolatos problémák

### Ha az üzemjelző fény nem világít —

A számítógép ki van kapcsolva, hibernált módban van, vagy nem kap tápellátást.

- • Nyomja meg a bekapcsológombot. Ha a számítógép kikapcsolt vagy hibernált állapotban van, visszaáll a normál működési állapotba.
- • Csatlakoztassa újra a hálózati adapter kábelét a számítógépen lévő tápaljzatba, majd csatlakoztassa az elektromos hálózatra.
- • Ha a hálózati adapter kábele elosztóhoz csatlakozik, gondoskodjon arról, hogy az elosztó csatlakoztatva legyen a hálózati csatlakozóhoz, és a kapcsolója be legyen kapcsolva. A feszültségvédő készülékeket, elosztókat és a hosszabbító kábeleket kiiktatva ellenőrizze, hogy a számítógép megfelelően bekapcsolódik-e.
- • Ellenőrizze, hogy a hálózati csatlakozó megfelelően működik-e egy másik készülékkel, például egy lámpával.
- • Ellenőrizze a hálózati adapter csatlakozásait. Ha a hálózati adapteren van jelzőfény, ellenőrizze, hogy az világít-e.
- Ha a probléma továbbra is fennáll. fordulion a Dellhez (lásd: "A Dell elérhetőségei" fejezetet a [90](#page-91-0) oldalon)

#### Ha a tápellátás fénye folyamatosan fehéren világít, és a számítógép nem reagál —

Előfordulhat, hogy a képernyő nem reagál.

- • Nyomja addig a bekapcsológombot, amíg a számítógép kikapcsol, majd indítsa be újra.
- Ha a probléma továbbra is fennáll. fordulion a Dellhez (lásd: "A Dell elérhetőségei" fejezetet a [90](#page-91-0) oldalon).

#### Ha a tápellátás fénye fehéren villog —

A számítógép készenléti állapotban van, vagy a kijelző nem válaszol.

- • A normál működés visszaállításához nyomjon meg egy gombot a billentyűzeten, mozgassa meg a csatlakoztatott egeret vagy ujját az érintőpadon, vagy nyomja meg a főkapcsolót.
- • Ha a képernyő nem reagál, addig nyomja a bekapcsológombot, amíg a számítógép kikapcsol, majd kapcsolja be újra.
- Ha a probléma továbbra is fennáll. fordulion a Dellhez (lásd: "A Dell elérhetőségei" fejezetet a [90](#page-91-0) oldalon).

#### Ha olyan interferenciaforrásokat talál, amelyek zavarják a vételt a számítógépen —

Nem kívánt jel okoz interferenciát más jelek zavarásával vagy blokkolásával. Az interferencia néhány lehetséges oka:

- • Tápkábel, a billentyűzet és az egér hosszabbító kábele.
- • Túl sok készülék csatlakozik egy elosztóhoz.
- • Több elosztó csatlakozik egy hálózati csatlakozóra.

## Memóriaproblémák

#### Ha kevés memóriára hivatkozó üzenetet kap —

- • Mentse és zárja be a nyitva lévő fájlokat, lépjen ki a megnyitott, de nem használt programokból, és nézze meg, hogy megszűnt-e a probléma.
- • A szoftver dokumentációjában olvassa el a minimális memóriakövetelményekre vonatkozó részt. Amennyiben szükséges, helyezzen be további memóriát (lásd a *Szervizelési kézikönyvet* a support.dell.com/manuals webhelyen).
- • Illessze vissza a memóriamodul(oka)t a csatlakozó(k)ba (erről lásd a *Szervizelési kézikönyvet* a support.dell.com/manuals webhelyen).
- • Ha a probléma továbbra is fennáll, forduljon a Dellhez (lásd: "A Dell elérhetőségei" fejezetet a [90](#page-91-0) oldalon).

### Ha más memóriahibát tapasztal —

- • Futtassa a Dell Diagnostics segédprogramot (lásd a "Dell Diagnostics" című részt a [69](#page-70-0) oldalon).
- Ha a probléma továbbra is fennáll. forduljon a Dellhez (lásd: "A Dell elérhetőségei" című fejezetet a [90](#page-91-0) oldalon).

## <span id="page-64-0"></span>Lefagyások és szoftverproblémák

Ha a számítógép nem indul el - Ellenőrizze, hogy a számítógéphez tartozó hálózati adapter megfelelően csatlakozik a számítógéphez és a fali csatlakozóaljzathoz.

### Ha egy program nem válaszol —

A program leállítása:

- 1. Nyomja meg a <Ctrl><Shift><Esc> billentyűkombinációt.
- 2. Kattintson az Alkalmazások elemre.
- 3. Válassza ki azt a programot, amelyik nem válaszol
- 4. Kattintson a Feladat befejezése lehetőségre.

#### Ha egy program ismételten lefagy – Olvassa át a szoftver dokumentációját. Szükség esetén

távolítsa el, majd telepítse újra a programot.

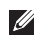

MEGJEGYZÉS: A szoftverek rendszerint rendelkeznek telepítési útmutatást tartalmazó dokumentációval vagy CD-vel.

### Ha a számítógép nem válaszol, vagy kék képernyő látható —

### VIGYÁZAT: Ha az operációs rendszert nem tudja szabályosan leállítani, adatokat veszíthet.

Ha a számítógép nem reagál a billentyűzetre, az egér mozgatására vagy az érintőpad megérintésére, kapcsolja ki a számítógépet a tápellátás gomb 8 - 10 másodperces nyomva tartásával, majd indítsa újra a számítógépet.

### Ha a program régebbi Microsoft Windows operációs rendszerre készült —

Futassa a Program kompatibilitása varázslót. A Program kompatibilitása varázsló úgy konfigurálja a programot, hogy a Microsoft Windows operációs rendszer korábbi verziójához hasonló környezetben fusson.

### A Program kompatibilitása varázsló futtatása:

- 1. Kattintson a Start  $\longleftrightarrow$  Control Panel (Vezérlőpult)→ Programs (Programok)→ Run programs made for previous versions of Windows (Régebbi program használata a Windows jelenlegi változatával) lehetőségre.
- 2. Az üdvözlőképernyőn kattintson a Tovább gombra.
- 3. Kövesse a képernyőn megjelenő utasításokat.

#### Bármilyen más szoftverprobléma esetén —

- • Azonnal készítsen biztonsági másolatot fájljairól.
- • Víruskereső programmal vizsgálja át a merevlemezt vagy a CD-ket.
- • Mentsen és zárjon be minden nyitott fájlt vagy programot, majd a Start  $\bigoplus$  menün keresztül állítsa le a számítógépet.
- • Hibaelhárítási információkért tanulmányozza a szoftver dokumentációját vagy érdeklődjön a gyártónál:
	- Győződjön meg arról, hogy a program kompatibilis-e a számítógépére telepített operációs rendszerrel.
	- Győződjön meg arról, hogy a számítógép megfelel-e a szoftver futtatásához szükséges minimális hardverkövetelményeknek. További információkért olvassa el a szoftver dokumentációját.
- Győződjön meg róla, hogy a program telepítése és konfigurációja megfelelő.
- Ellenőrizze, hogy az illesztőprogramok nem ütköznek-e a programmal.
- Szükség esetén távolítsa el, majd telepítse újra a programot.
- Írjon le minden megjelenő hibaüzenetet, hogy segítségére legyenek a hibaelhárításban, amikor kapcsolatba lép a Dellel.

# <span id="page-67-1"></span>Támogatási eszközök használata

## <span id="page-67-0"></span>Dell támogatási központ

#### Minden szükséges támogatás kényelmesen, egy helyen.

A Dell Support Center rendszerriasztásokat, a teljesítményt javító ajánlatokat, rendszerinformációkat, valamint más Dell eszközökre és diagnosztikai szolgáltatásokra mutató hivatkozásokat biztosít.

Az alkalmazás elindításához nyomja meg a Dell támogatási központ gombot a billentyűzeten, vagy kattintson a Start  $\leftrightarrow$ All Programs (Programok)→ Dell→ Dell Support Center (Dell támogatási központ)→ Launch Dell Support Center (Dell támogatási központ elindítása) elemre.

A Dell támogatási központ honlapján látható a számítógép modellszáma, szervizcímkéje, expressz szervizkódja, garanciájának állapota, valamint a számítógép teljesítményének javításával kapcsolatos riasztások.

A honlap hivatkozásokat tartalmaz az alábbiakra is:

### PC Checkup (PC ellenőrzés) —

Hardverdiagnosztika futtatása, a merevlemezen legtöbb memóriát igénylő program megtekintése, és a számítógép változásainak napi szintű követése.

### PC Checkup segédprogramok

- • Drive Space Manager (Lemezterületkezelő) — A merevlemez kezelése az egyes fájltípusok által foglalt terület grafikus megjelenítésével.
- • Performance and Configuration History (Teljesítmény- és konfigurációs előzmények) — A rendszer eseményeinek és változásainak időbeni követése. A segédprogram megjeleníti az összes hardverellenőrzést, tesztet, rendszermódosítást, kritikus eseményt és visszaállítási pontot az előfordulása napján.

### Detailed System Information (Részletes

rendszerinformációk) — Részletes információk megtekintése a hardverés operációsrendszer-konfigurációról, a szervizszerződések másolatainak megjelenítése, garanciainformációk, valamint a garancia megújításának lehetőségei.

Get Help (Segítségkérés) — A Dell műszaki támogatás beállításai, ügyfélszolgálat, oktatóanyagok és kalauzok, online eszközök, felhasználói kézikönyvek, garanciaadatok, valamint gyakran ismételt kérdések stb. elérése.

Backup and Recovery (Biztonsági mentés és visszaállítás) — Rendszer-helyreállító adathordozó készítése, helyreállító eszköz indítása és fájlok online biztonsági mentése.

System Performance Improvement Offers (A rendszerteljesítmény javításával kapcsolatos ajánlatok) — A rendszer teljesítményét javító szoftveres és hardveres megoldások beszerzése.

A Dell támogatási központtal kapcsolatos további információért és az igénybe vehető támogató eszközök letöltéséhez keresse fel a DellSupportCenter.com oldalt.

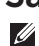

## Saját Dell letöltések

**MEGJEGYZÉS: Előfordulhat, hogy a Saját** Dell letöltések lehetőség nem érhető el minden régióban.

Az új Dell számítógépre előtelepített szoftverek némelyikéhez nem tartozik biztonsági CD vagy DVD. Ez a szoftver a Saját Dell letöltések webhelyen érhető el. Erről a webhelyről újratelepítés vagy saját biztonsági másolat céljára letölthető az elérhető szoftver.

Regisztráció és a Saját Dell letöltések használata:

- 1. Látogassa meg
	- a DownloadStore.dell.com/media webhelyet.
- 2. A regisztráláshoz és a szoftverek letöltéséhez kövesse a képernyőn megjelenő utasításokat.
- 3. Telepítse újra a szoftvereket vagy készítsen róluk biztonsági másolatot a jövőbeli használatra.

## Hardverhiba-elhárító

Ha az operációs rendszer beállításakor egy eszközt nem észlel a rendszer, vagy konfigurálását nem találja megfelelőnek, a **Hardverhiba-elhárító** segítségével feloldhatja az összeférhetetlenséget.

A Hardverhiba-elhárító indítása:

- 1. Kattintson a Start  $\bigoplus$   $\rightarrow$  Súgó és támogatás lehetőségre.
- 2. Íria be a keresőmezőbe a hardverhibaelhárító kifejezést, és a keresés elindításához nyomja meg az <Enter> billentyűt.
- 3. A keresés eredményei közül válassza ki a problémát legjobban leíró lehetőséget, és kövesse a további hibaelhárító lépéseket.

## <span id="page-70-0"></span>Dell Diagnostics (Dell diagnosztika)

Ha problémája támad a számítógéppel, végezze el a Tefagyások és szoftverproblémák" című részben ismertetett ellenőrzéseket (lásd [63](#page-64-0) oldal), futtassa a Dell Diagnostics (Dell diagnosztika) programot, majd csak ezután forduljon a Dellhez segítségért.

Ellenőrizze, hogy a tesztelendő készülék megjelenik-e és aktív-e a Rendszerbeállítás segédprogramban. A Rendszerbeállítás (BIOS) segédprogramba való belépéshez kapcsolja be (vagy indítsa újra) a számítógépet, és nyomja meg az <F2> gombot, amikor megjelenik a Dell embléma.

### A Dell Diagnostics (Dell diagnosztika) elindítása

A Dell diagnosztika futtatásakor a számítógép végrehajtja az Enhanced Pre-boot System Assessment (ePSA — indítás előtti speciális rendszervizsgálatot). Az ePSA több diagnosztikai vizsgálatból áll az alaplap, a billentyűzet, a kijelző, a memória, a merevlemez stb. vizsgálatához.

- 1. Kapcsolja be (vagy indítsa újra) a számítógépet.
- 2. Amikor megjelenik a DELL embléma, azonnal nyomja meg az <F12> billentyűt.
- **MEGJEGYZÉS:** Ha túl sokáig vár, és megjelenik az operációs rendszer emblémája, várjon tovább, amíg megjelenik a Microsoft Windows Asztal; ezután kapcsolja ki a számítógépet, és próbálja újra.
- 3. A rendszerindítási menüben válassza ki a Diagnostics (Diagnosztika) elemet, és nyomja meg az <Enter> billentyűt.

#### Támogatási eszközök használata

A vizsgálat során válaszoljon a program által feltett kérdésekre.

- • Ha hibára derül fény, a számítógép leáll és hangjelzést ad. Az <n> billentyűvel tudja leállítani a vizsgálatot és újraindítani a számítógépet, az <y> billentyűvel léphet a következő tesztre, és az <r> billentyűvel tesztelheti újra a hibás komponenst.
- • Ha az indítás előtti speciális rendszervizsgálat hibákra derít fényt, írja le a hibakódo(ka)t, és lépjen kapcsolatba a Dellel (további információ található a "A Dell elérhetőségei" című részben, a [90](#page-91-0) oldalon).

Ha az indítás előtti speciális rendszervizsgálat sikeresen befejeződik, a következő üzenet jelenik meg: "Do you want to run the remaining memory tests? (Futtatni kívánja a hátralévő memóriateszteket?) This will take about 30 minutes or more. (Ez kb. 30 percet vagy akár több időt is igénybe vehet.) Do you want to continue? (Kívánja folytatni?) (Recommended) (Ajánlott)".

Amennyiben memóriaproblémákat tapasztal, nyomja meg az <y> (igen), egyébként az <n> (nem) billentyűt. Megjelenik a következő üzenet: "Enhanced Pre-boot System Assessment Complete (Befejeződött az indítás előtti speciális rendszervizsgálat)".

A számítógép újraindításához kattintson az Exit (Kilépés) gombra.
# <span id="page-72-0"></span>Az operációs rendszer visszaállítása

Az operációs rendszer a következő módokon állítható vissza:

VIGYÁZAT: A Dell Factory Image Restore (Dell gyári lemezkép visszaállítása) és az Operációs rendszer lemez használata véglegesen töröl a számítógépen tárolt minden adatfájlt. Ha módja van rá, készítsen biztonsági másolatot az adatokról e szolgáltatások használata előtt.

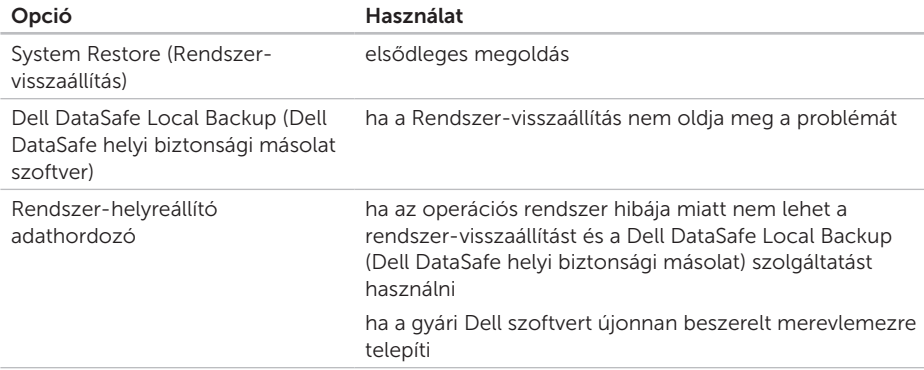

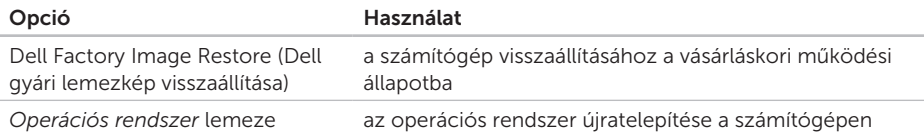

MEGJEGYZÉS: Az *operációs rendszer* lemeze opcionális, elképzelhető, hogy nem kapott ilyet a számítógéphez.

# <span id="page-74-0"></span>Rendszer-visszaállítás

A Windows operációs rendszer rendszervisszaállítási funkciója segítségével a számítógép visszaállítható egy korábbi, működőképes állapotra (az adatfájlok érintése nélkül), ha a hardverben, szoftverben vagy más rendszerbeállításban történt módosítás miatt a rendszer nem kívánatos működési állapotba került. A rendszer-visszaállítás bármely módosítása a számítógépen teljes mértékben visszafordítható.

VIGYÁZAT: Az adatfájlokról rendszeresen készítsen biztonsági másolatot. A Rendszer-visszaállítás nem követi nyomon az adatfájlokat, és nem is állítja helyre őket.

#### Rendszer-visszaállítás indítása

- 1. Kattintson a Start <sup>(2)</sup> gombra.
- 2. A keresőmezőbe írja be a System Restore (Rendszer-visszaállítás) szót, és nyomja le az <Enter> billentyűt.
- MEGJEGYZÉS: Megjelenhet a User V) Account Control (Felhasználói fiókok felügyelete) ablak. Ha rendszergazdai jogokkal rendelkezik a számítógépen, kattintson a **Continue** (Folytatás) gombra. Ellenkező esetben a kívánt művelet folytatásához kérje a rendszergazda segítségét.
- 3. Kattintson a Next (Tovább) gombra, és kövesse a képernyőn megjelenő utasításokat.

Abban az esetben, ha a rendszer-visszaállítás nem oldotta meg a problémát, visszavonhatja a legutolsó rendszer-visszaállítást.

#### A legutóbbi rendszer-visszaállítás visszavonása

- MEGJEGYZÉS: Az utolsó rendszervisszaállítás visszavonása előtt mentsen és zárjon be minden nyitott fájlt, és lépjen ki minden futó programból. A rendszer teljes visszaállításáig ne módosítson, nyisson meg vagy töröljön fájlokat vagy programokat.
- 1. Kattintson a Start **G** gombra.
- 2. A keresőmezőbe íria be a System Restore (Rendszer-visszaállítás) szót, és nyomja le az <Enter> billentyűt.
- 3. Kattintson az Undo my last restoration (Utolsó visszaállítás visszavonása) lehetőségre, majd pedig a Next (Tovább) gombra.

# <span id="page-75-0"></span>Dell DataSafe Local Backup (Dell DataSafe helyi biztonsági másolat)

VIGYÁZAT: Az operációs rendszer Dell DataSafe Local Backup (Dell DataSafe helyi biztonsági másolat) használatával végzett visszaállítása véglegesen töröl a számítógép vásárlása után telepített minden programot és illesztőprogramot. Készítsen biztonsági másolatot a Dell DataSafe Local Backup (Dell DataSafe helyi biztonsági másolat) használata után telepíteni kívánt alkalmazásokról. A Dell DataSafe Local Backup (Dell DataSafe helyi biztonsági másolat) szolgáltatást csak abban az esetben használja, ha a rendszer-visszaállítás nem oldotta meg az operációs rendszer problémáját.

VIGYÁZAT: Bár a Dell Datasafe Local Backup (Dell DataSafe helyi biztonsági másolat) szolgáltatást úgy készítették, hogy megőrizze a számítógépen levő adatfájlokat, a Dell DataSafe Local Backup használata előtt ajánlott biztonsági másolatot készíteni az adatfájlokról.

**MEGJEGYZÉS: Előfordulhat, hogy a Dell** DataSafe Local Backup (Dell DataSafe helyi biztonsági másolat) nem érhető el minden régióban.

MEGJEGYZÉS: Ha a DataSafe Local  $\mathscr{U}$ Backup (DataSafe helyi biztonsági másolat) nem érhető el a számítógépen, használja a Dell Factory Image Restore (Dell gyári lemezkép visszaállítása) lehetőséget (lásd a "Dell Factory Image Restore (Dell gyári lemezkép visszaállítása)" részt a [79](#page-80-0) oldalon) az operációs rendszer visszaállításához.

A Dell DataSafe Local Backup (Dell DataSafe helyi biztonsági másolat) szolgáltatással helyreállíthatja azon működési állapotot, melyben az a számítógép vásárlása idején volt, megőrizve az adatfájlokat is.

A DataSafe Local Backup (DataSafe helyi biztonsági másolat) segítségével a következők végezhetők el:

- • A számítógép korábbi működési állapota menthető és állítható vissza
- • Rendszer-helyreállító adathordozó hozható létre

#### <span id="page-77-0"></span>Dell DataSafe Local Backup Basic

A Dell gyári lemezkép visszaállítása az adatfájlok megőrzésével:

- 1. Kapcsolja ki a számítógépet.
- 2. Húzza ki az összes számítógéphez csatlakoztatott eszközt (USB-meghajtó, nyomtató stb.), és távolítson el minden újonnan hozzáadott belső hardvert.

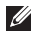

- **MEGJEGYZÉS:** Ne húzza ki a hálózati adaptert!
- 3. Kapcsolja be a számítógépet.
- 4. Amikor a DELL embléma megielenik. nyomja meg az <F8> billentyűt többször egymás után az Advanced Boot Options (Speciális rendszerindítási beállítások) ablak megjelenéséja.

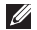

**MEGJEGYZÉS:** Ha túl sokáig vár, és megjelenik az operációs rendszer emblémája, várjon tovább, amíg megjelenik a Microsoft Windows Asztal; ezután kapcsolja ki a számítógépet, és próbálja újra.

- 5. Válassza ki a Repair Your Computer (Számítógép javítása) elemet.
- 6. Válassza a Dell DataSafe Restore and Emergency Backup (Dell DataSafe helyi és vészhelyzeti biztonsági másolat) lehetőséget a System Recovery Options (Rendszer-helyreállítási lehetőségek) menüből, majd kövesse a képernyőn megjelenő utasításokat.
- **MEGJEGYZÉS: A helyreállítási** művelet egy óránál is tovább tarthat, a helyreállítandó adatok méretétől függően.
- MEGJEGYZÉS: További információért  $\mathbb{Z}$ tekintse meg a tudásbázis 353560. sz. cikkét a support.dell.com weboldalon.

#### <span id="page-78-0"></span>Frissítés a Dell DataSafe Local Backup Professional (Professzionális Dell DataSafe helyi biztonsági másolat) változatra

**MEGJEGYZÉS:** Lehetséges, hogy a Dell DataSafe Local Backup Professional (Professzionális Dell DataSafe helyi biztonsági másolat) már telepítve van a számítógépre, ha vásárláskor megrendelte azt.

A Dell DataSafe Local Backup Professional (Professzionális Dell DataSafe helyi biztonsági másolat) további funkciókat nyújt, amelyek segítségével:

- • Fájltípusonként végezhet biztonsági mentést és visszaállítást a számítógépen
- • Helyi tárolóeszközre készíthet biztonsági másolatokat a fájlokról
- • Automatikus biztonságimásolat-készítést ütemezhet

Frissítés a Dell DataSafe Local Backup Professional (Professzionális Dell DataSafe helyi biztonsági másolat) szolgáltatásra:

- 1. Kattintson kétszer a Dell DataSafe Local Backup ikonra **d**az Asztal értesítési területén.
- 2. Kattintson az UPGRADE NOW! (Frissítés most) lehetőségre
- 3. Kövesse a képernyőn megjelenő utasításokat.

# <span id="page-79-1"></span><span id="page-79-0"></span>Rendszer-helyreállító adathordozó

VIGYÁZAT: Bár a rendszer-helyreállító adathordozó úgy készül, hogy megőrizze a számítógépen található adatfájlokat, a rendszer-helyreállító adathordozó használata előtt ajánlott biztonsági másolatot készíteni az adatfájlokról.

A Dell DataSafe Local Backup (Dell DataSafe helyi biztonsági másolat) segítségével létrehozott rendszer-helyreállító adathordozó használatával helyreállíthatja azon működési állapotot, melyben a rendszer a számítógép vásárlása idején volt, megőrizve az adatfájlokat is.

A rendszer-helyreállító adathordozót a következő esetekben használja:

- • Ha az operációs rendszer hibája miatt a számítógépre telepített helyreállítási lehetőségek nem használhatók.
- • Ha a merevlemez hibája miatt az adatok nem állíthatók vissza.

A számítógép Dell gyári lemezképének visszaállítása rendszer-helyreállító adathordozó segítségével:

- 1. Helyezze be a rendszer-helyreállító lemezt vagy USB-kulcsot, és indítsa újra a számítógépet.
- 2. Amikor a DELL embléma megielenik. azonnal nyomja meg az <F12> billentyűt.
- MEGJEGYZÉS: Ha túl sokáig vár, és megjelenik az operációs rendszer emblémája, várjon tovább, amíg megjelenik a Microsoft Windows Asztal; ezután kapcsolja ki a számítógépet, és próbálja újra.
- 3. Válassza ki a listáról a megfelelő indítóeszközt, majd nyomja meg az <Enter> billentyűt.
- 4. Kövesse a képernyőn megjelenő utasításokat.

# <span id="page-80-1"></span><span id="page-80-0"></span>Dell Factory Image Restore (Dell gyári lemezkép visszaállítása)

VIGYÁZAT: Az operációs rendszer visszaállítása a Dell Factory Image Restore (Dell gyári lemezkép visszaállítása) használatával véglegesen töröl minden adatot a merevlemezről, eltávolít minden olyan programot és illesztőprogramot, amit Ön a számítógép átvétele óta telepített. Ha módja van rá, készítsen biztonsági másolatot az adatokról az opció használata előtt. A Dell Factory Image Restore (Dell gyári lemezkép visszaállítása) szolgáltatást csak abban az esetben használja, ha a rendszervisszaállítás nem oldotta meg az operációs rendszer problémáját.

- MEGJEGYZÉS: Lehetséges, hogy a Dell Factory Image Restore (Dell gyári lemezkép visszaállítása) egyes országokban és számítógépeken nem elérhető.
- MEGJEGYZÉS: Ha a Dell Factory Image Restore (Dell gyári lemezkép visszaállítása) nem érhető el a számítógépen, használja a Dell DataSafe Local Backup (helyi biztonsági másolat) szolgáltatást (lásd: "Dell DataSafe Local Backup (helyi biztonsági másolat)" fejezet, [74](#page-75-0) oldal) az operációs rendszer visszaállításához.

#### Az operációs rendszer visszaállítása

A Dell Factory Image Restore (Dell gyári lemezkép visszaállítása) szolgáltatást csak utolsó módszerként használja az operációs rendszer visszaállítására. A szolgáltatás a merevlemezt a számítógép vásárlásakor fennálló, működőképes állapotra állítja vissza. A számítógép kézhezvétele óta telepített minden program és fájl, – többek között az adatfájlok is – véglegesen törlődnek a merevlemezről. Az adatfájlok közé tartoznak a dokumentumok, a táblázatok, az e-mail üzenetek, a digitális fényképek, a zenefájlok stb. Lehetőség szerint készítsen biztonsági másolatot minden adatról a Dell Factory Image Restore (Dell gyári lemezkép visszaállítása) szolgáltatás használata előtt.

#### A Dell Factory Image Restore (Dell gyári lemezkép visszaállítása) indítása

- 1. Kapcsolja be a számítógépet.
- 2. Amikor a DELL embléma megjelenik, nyomja meg az <F8> billentyűt többször egymás után az Advanced Boot Options (Speciális rendszerindítási beállítások) ablak megjelenéséig.
- **MEGJEGYZÉS:** Ha túl sokáig vár. és megjelenik az operációs rendszer emblémája, várjon tovább, amíg megjelenik a Microsoft Windows Asztal; ezután kapcsolja ki a számítógépet, és próbálja újra.
- 3. Válassza a Repair Your Computer (Számítógép javítása) lehetőséget. Megjelenik a System Recovery Options (Rendszer-helyreállítási lehetőségek) ablak.
- 4. Válasszon billentyűzetkiosztást, majd kattintson a Next (Tovább) gombra.
- 5. A javítási opciók eléréséhez jelentkezzen be helyi felhasználóként. A parancssor eléréséhez írja be az administrator (rendszergazda) szót a User name (Felhasználónév) mezőbe, majd kattintson az OK gombra.
- 6. Kattintson a Dell Factory Image Restore (Dell gyári lemezkép visszaállítása) elemre. Megielenik a Dell Factory Image Restore (Dell gyári lemezkép visszaállítása) üdvözlőképernyő.
- **MEGJEGYZÉS: A konfigurációtól függően** a Dell Factory Tools (Dell gyári eszközök), majd a Dell Factory Image Restore (Dell gyári lemezkép visszaállítása) lehetőséget választhatia.
- 7. Kattintson a Next (Tovább) gombra. Megjelenik a Confirm Data Deletion (Adattörlés jóváhagyása) ablak.
- MEGJEGYZÉS: Amennyiben nem kívánja folytatni a Factory Image Restore segédprogramot, kattintson a Cancel (Mégsem) gombra.
- 8. A jelölőnégyzet bejelölésével engedélyezze a merevlemez formázásának és a rendszerszoftver gyári állapotba való visszaállításának folytatását, majd kattintson a Next (Tovább) gombra.

Elkezdődik a visszaállítási folyamat, amely legalább öt percet vesz igénybe. Az operációs rendszer és a gyárilag telepített alkalmazások visszaállítása után üzenet jelenik meg.

9. Kattintson a Finish (Befejezés) gombra a számítógép újraindításához.

# <span id="page-83-0"></span>Segítségkérés

Amennyiben problémát tapasztal a számítógéppel, az alábbi lépésekben leírtak végrehajtásával diagnosztizálhatja és elháríthatia a problémát:

- 1. A számítógépen tapasztalt problémára vonatkozó információkat és műveleteket a Problémamegoldás" című fejezetben találja az [58](#page-59-0) oldalon.
- 2. A Dell Diagnostics futtatásával kapcsolatos műveleteket lásd a "Dell Diagnostics" (Dell diagnosztika) című részben, a [69](#page-70-0) oldalon.
- **3.** Töltse ki a "Diagnosztikai ellenőrzőlistát" a [89](#page-90-0) oldalon.
- 4. A telepítési és hibaelhárítási műveletekhez vegye igénybe a Dell Support honlapon (support.dell.com) elérhető online szolgáltatásokat. A Dell online bővebb támogatási listáját megtalálhatja az "Online szolgáltatások" című fejezetben, a [84](#page-85-0) oldalon.
- 5. Ha az előző lépések nem oldották meg a problémát, tekintse meg a "Telefonhívás előtti teendők" című részt a [88](#page-89-0) oldalon.
	-
- **MEGJEGYZÉS: Hívia a Dell támogatást** a számítógép közelében lévő telefonról, hogy az ügyfélszolgálat munkatársa segíthessen a szükséges műveletek elvégzésében.
- MEGJEGYZÉS: Nem minden országban áll rendelkezésre a Dell expressz szervizkód rendszer.

A Dell automatizált telefonos rendszerének kérésére írja be az expressz szervizkódot, hogy a hívás a megfelelő ügyfélszolgálati munkatárshoz kerülhessen. Ha nem rendelkezik expressz szervizkóddal, nyissa meg a Dell Accessories mappát, kattintson kétszer az Express Service Code (Expressz szervizkód) ikonra, és kövesse az utasításokat.

**MEGJEGYZÉS:** A szolgáltatások egy része nem érhető el folyamatosan mindenhol az Amerikai Egyesült Államokon kívül. A helyi Dell képviselő nyújt tájékoztatást az elérhető szolgáltatásokról.

# Műszaki támogatás és ügyfélszolgálat

A Dell ügyfélszolgálata készséggel ad választ minden Dell hardverrel kapcsolatos kérdésre. Ügyfélszolgálatunk munkatársai számítógép alapú diagnosztikát használnak a gyors és pontos válaszok biztosítása érdekében.

A Dell ügyfélszolgálat elérhetőségét keresse meg a "Telefonhívás előtti teendők" című részben a [88](#page-89-0) oldalon, majd keresse meg a lakóhelyének megfelelő elérhetőséget, vagy látogasson el a support.dell.com oldalra.

<span id="page-85-1"></span>Segítségkérés

# DellConnect

A DellConnect egy egyszerű online hozzáférési eszköz, mely lehetővé teszi, hogy a Dell ügyfélszolgálati alkalmazottja egy szélessávú kapcsolattal hozzáférjen a számítógépjéhez, majd diagnosztizálja és megjavítsa a hibát az Ön felügyelete mellett. További információkért látogasson el a dell.com/DellConnect oldalra.

# <span id="page-85-0"></span>Online Szolgáltatások

A Dell termékeit és szolgáltatásait az alábbi webhelyeken ismerheti meg:

- • dell.com
- • dell.com/ap (csak Ázsia és a Csendesóceán térsége)
- dell.com/ip (csak Japán)
- euro.dell.com (csak Európa)
- • dell.com/la (Latin-Amerika és a Karibtérség országai)
- • dell.ca (csak Kanada)

A Dell támogatás az alábbi webhelyeken és e-mail címeken keresztül érhető el:

#### Dell Support webhelyek

- • support.dell.com
- support.jp.dell.com (csak Japán)
- support.euro.dell.com (csak Európa)
- supportapj.dell.com (csak Ázsia és a Csendes-óceán térsége)

#### <span id="page-86-0"></span>A Dell támogatás e-mail címei

- • mobile\_support@us.dell.com
- • support@us.dell.com
- la-techsupport@dell.com (csak Latin-Amerika és a Karib-térség országai)
- apsupport@dell.com (csak Ázsia és a Csendes-óceán térsége)

### Dell marketing és értékesítési e-mail címek

- apmarketing@dell.com (csak Ázsia és a Csendes-óceán térsége)
- sales\_canada@dell.com (csak Kanada)

#### Névtelen fájlátviteli protokoll (FTP)

#### • ftp.dell.com

Bejelentkezés felhasználóként: lépjen be anonymous (névtelen) felhasználóként, és használja az e-mail címét jelszóként.

# Automatizált rendelésiállapotszolgáltatás

A Dellnél rendelt bármely termék állapotát ellenőrizheti a support.dell.com weblapon, vagy felhívhatja a rendelési állapottal foglalkozó automatizált szolgáltatást. A rögzített hang felkéri Önt a rendelés megtalálásához és állapotának jelentéséhez szükséges adatok megadására.

Amennyiben problémája van megrendelésével, például alkatrészek hiányoznak vagy hibásak, vagy helytelen a számlázás, forduljon a Dell ügyfélszolgálatához. Híváskor készítse elő a számlát vagy a csomagszelvényt.

A lakóhelyének megfelelő telefonszámot megtalálhatja "A Dell elérhetőségei" című fejezetben, a [90](#page-91-0) oldalon.

# <span id="page-87-0"></span>Termékinformáció

Ha információra van szüksége a Dellnél kapható további termékekkel kapcsolatban, illetve ha megrendelést szeretne feladni, látogasson el a **dell.com** weboldalra. A lakóhelyének megfelelő telefonszámért, vagy ha az értékesítési ügyintézővel szeretne beszélni, tekintse meg "A Dell elérhetőségei" című részt a [90](#page-91-0) oldalon.

# Eszközök visszaküldése garanciális javításra vagy visszafizetésre

Készítsen elő minden javításra vagy visszafizetés céljából visszaküldendő eszközt az alábbiak szerint:

MEGJEGYZÉS: Mielőtt a terméket **I** visszajuttatná a Dellhez, győződjön meg róla, hogy a merevlemeze(ke) n vagy a termék más adattárolóján található minden adatról biztonsági másolatot készített. Távolítson el minden bizalmas, szerzői joggal védett és személyes adatot, valamint a cserélhető adathordozókat, mint például CD-k és médiakártyák. A Dell nem vállal felelősséget semmilyen bizalmas, szerzői joggal védett vagy személyes adatért, adatvesztésért vagy -sérülésért; illetve az esetlegesen a számítógépben hagyott cserélhető adathordozó sérüléséért vagy elvesztéséért.

- <span id="page-88-0"></span>1. Hívja fel a Dell a visszaküldendő termékhez adott azonosítószámért, és ezt írja rá olvashatóan, jól kivehetően a doboz külső részére. A lakóhelyének megfelelő telefonszámot megtalálhatja "A Dell elérhetőségei" című fejezetben, a [90](#page-91-0) oldalon.
- 2. Küldje el a számla másolatát, és írja meg a visszaküldés okát is.
- 3. Küldje el a diagnosztikai ellenőrzőlistát (lásd a "Diagnosztikai ellenőrzőlista" című fejezetet a [89](#page-90-0) oldalon), feltüntetve a futtatott teszteket és a Dell Diagnostics hibaüzeneteit (lásd a "Dell Diagnostics" című fejezetet a [69](#page-70-0) oldalon).
- 4. A vételár visszatérítése esetén küldje el az eszköz(ök)höz tartozó tartozékokat (hálózati adapter kábel, szoftverek, útmutatók stb.) is.
- 5. A visszaküldésre szánt berendezést csomagolja az eredeti (vagy azzal egyenértékű) csomagolásba.
- MEGJEGYZÉS: A szállítási költségek Önt terhelik. Szintén Önnek kell gondoskodnia a visszaküldött termék biztosításáról, valamint vállalni a termék szállítás közbeni eltűnésének kockázatát. A Dellnek nem áll módjában fogadni utánvéttel feladott csomagokat.
- MEGJEGYZÉS: Azokat a csomagokat, amelyek az előírt követelményeknek nem tesznek eleget, nem vesszük át, hanem visszaküldjük a feladónak.

# <span id="page-89-1"></span><span id="page-89-0"></span>Telefonhívás előtti teendők

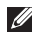

MEGJEGYZÉS: híváskor készítse elő az expressz szervizkódot. A kód segítségével a Dell automata telefonos támogatási rendszere hatékonyabban irányítja hívását a megfelelő helyre. A Dell a szervizcímkét is kérheti Öntől.

#### A szervizcímke és az expressz szervizkód helye

A számítógép szervizcímkéjét és expressz szervizkódját a számítógép alján lévő címkén találja.

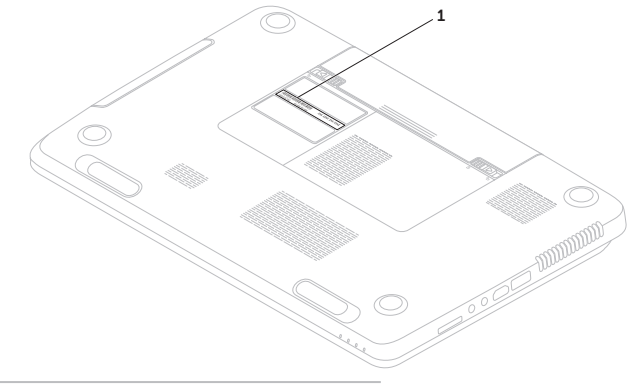

1 Szervizcímke és expressz szervizkód

<span id="page-90-1"></span>Ne felejtse el kitölteni a következő Diagnosztikai ellenőrzőlistát. Ha lehetséges, kapcsolja be a számítógépet, mielőtt felhívja a Dellt segítségért, és a számítógép közelében lévő készülékről telefonáljon. Előfordulhat, hogy megkérik néhány parancs begépelésére, részletes információ átadására működés közben, vagy hogy próbáljon ki más lehetséges hibaelhárítási lépéseket a számítógépen. Készítse elő a számítógép dokumentációját.

#### <span id="page-90-0"></span>Diagnosztikai ellenőrzőlista

- • Név:
- • Dátum:
- • Cím:
- • Telefonszám:
- • Szervizcímke (vonalkód a számítógép alián):
- • Expressz szervizkód:
- • Visszaküldött termék azonosítószáma (ha kapott ilyet a Dell műszaki támogatást ellátó munkatársától):
- • Operációs rendszer és verziója:
- • Eszközök:
- • Bővítőkártyák:
- • Csatlakozik hálózathoz? Igen/Nem
- • Hálózat, verzió és hálózati csatoló:
- • Programok és verziók:

#### <span id="page-91-1"></span>Segítségkérés

A rendszerindító fájlok tartalmának meghatározásához tekintse át az operációs rendszer dokumentációját. Ha a számítógéphez nyomtató csatlakozik, nyomtasson ki minden fájlt. Más esetben rögzítse az összes fájl tartalmát a Dell hívása előtt.

- • Hibaüzenet, hangkód vagy diagnosztikai kód:
- • A probléma leírása és a végrehajtott hibaelhárítási műveletek:

# <span id="page-91-0"></span>Kapcsolatfelvétel a Dell-lel

Az Amerikai Egyesült Államokban lévő ügyfelek hívják a 800-WWW-DELL (800-999-3355) számot.

**MEGJEGYZÉS: Amennyiben nem** rendelkezik aktív internetkapcsolattal, megtalálhatja az elérhetőségeket a megrendelőlapon, számlán, csomagszelvényen vagy a Dell termékkatalógusban.

A Dell többféle online és telefonos támogatási és szolgáltatási megoldást kínál. Az elérhetőség országonként és termékenként változik, és előfordulhat, hogy néhány szolgáltatás nem áll rendelkezésre az Ön területén.

#### Segítségkérés

Kapcsolatfelvétel a Dell-lel kereskedelmi, műszaki támogatási vagy ügyfélszolgálati ügyben:

- 1. Látogasson el a dell.com/ContactDell weboldalra.
- 2. Válassza ki az adott országot vagy területet.
- 3. Válassza ki az igényeinek megfelelő szolgáltatás vagy támogatás hivatkozását.
- 4. Lépjen kapcsolatba a Dell-lel az Önnek legkényelmesebb módon.

# <span id="page-93-0"></span>További információk és források keresése

#### További információkért az alábbiakról:

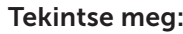

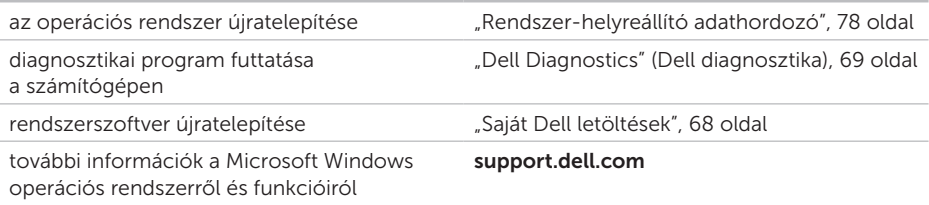

#### További információkért az alábbiakról: Tekintse meg:

a számító összetevő elhasználó alkatrésze

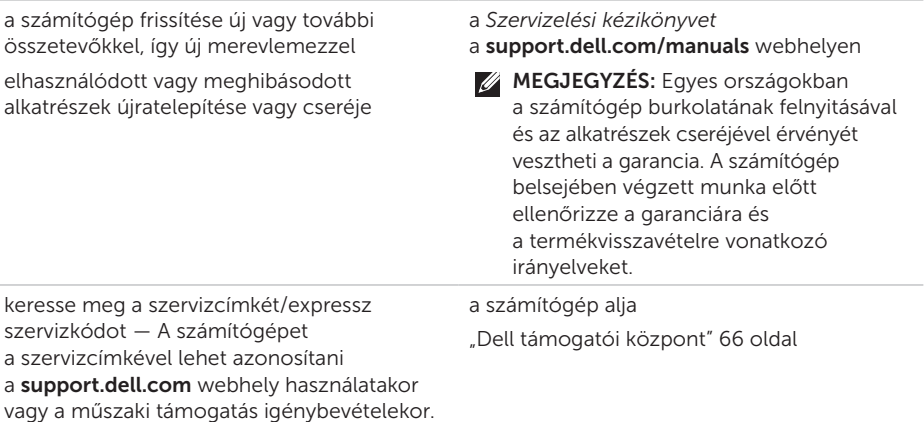

#### További információkért az alábbiakról: Tekintse meg:

további biztonsági útmutatások a számítógéphez

a garancia adatai, a szerződési feltételek (csak az Amerikai Egyesült Államokban), a biztonsági előírások, a szabályozási és ergonómiai információk, valamint a végfelhasználói licencszerződés áttekintése

a számítógéphez mellékelt, a biztonságos használattal és a vonatkozó előírásokkal kapcsolatos dokumentumok, lásd még dell.com/regulatory\_compliance

#### <span id="page-96-0"></span>További információkért az alábbiakról: Tekintse meg:

illesztőprogramok és letöltések keresése, readme ("olvassel") fájlok műszaki és terméktámogatás elérése új megrendelések állapotának ellenőrzése megoldás- és válaszkeresés a gyakori kérdésekre a műszaki módosításokra vonatkozó információk vagy olyan referenciaanyagok keresése, amelyek szakemberek és tapasztaltabb felhasználók számára fontos fejlesztésekről vagy frissített műszaki dokumentációkról szólnak

#### support.dell.com

# <span id="page-97-0"></span>Műszaki adatok

Ez a fejezet a számítógép beállításához és bővítéséhez, valamint az illesztőprogramok frissítéséhez szükséges információkat tartalmaz.

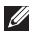

MEGJEGYZÉS: A kínált opciók területenként eltérők lehetnek. A számítógép konfigurációjával kapcsolatos további információ a Detailed System Information (Részletes rendszerinformációk) című szakaszban olvasható a Dell támogatási központban. Az alkalmazás elindításához nyomja meg a Dell támogatási központ gombot  $\tilde{\leftrightarrow}$ a billentyűzeten, vagy kattintson a Start  $\bigoplus$  → All Programs (Programok) → Dell → Dell Support Center (Dell támogatási központ)→ Launch Dell Support Center (Dell támogatási központ elindítása) lehetőségre.

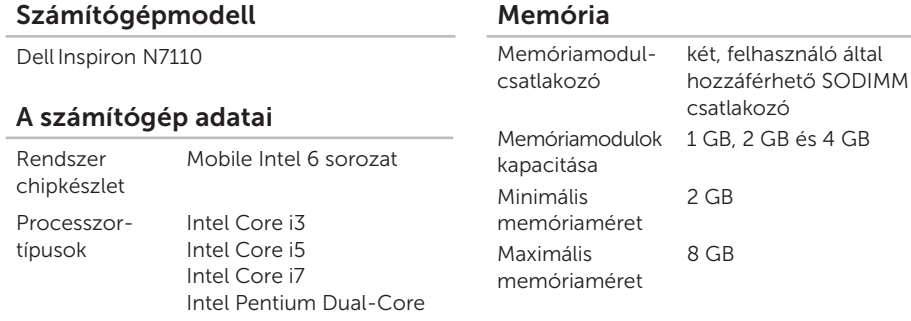

#### Műszaki adatok

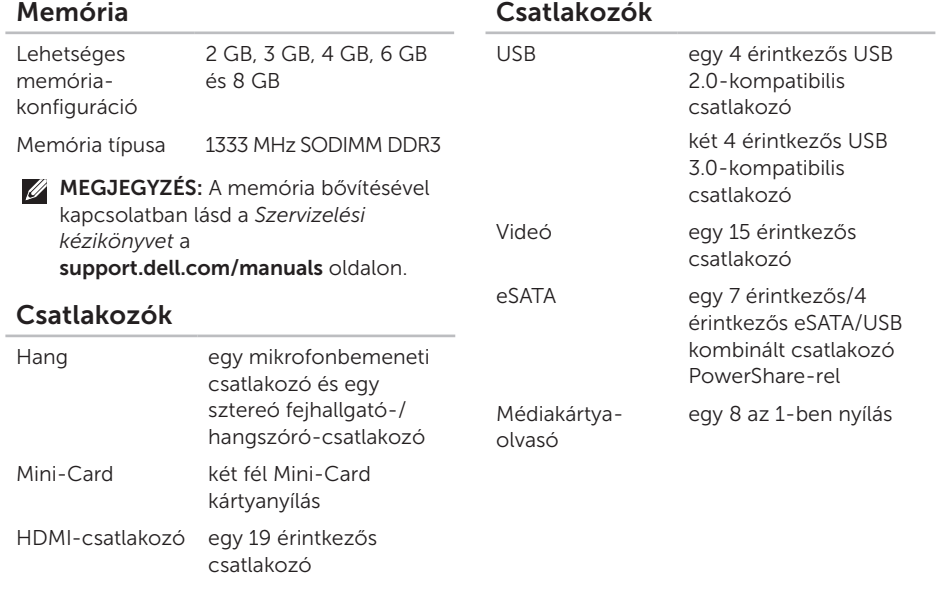

Hálózati csatoló egy RJ45-csatlakozó

#### Médiakártya-olvasó

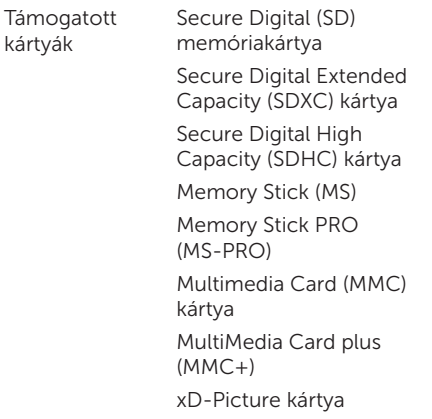

#### Billentyűzet

Billentyűk száma

86 (Amerikai Egyesült Államok és Kanada); 87 (Európa); 90 (Japán); 87 (Brazília)

#### Kommunikáció

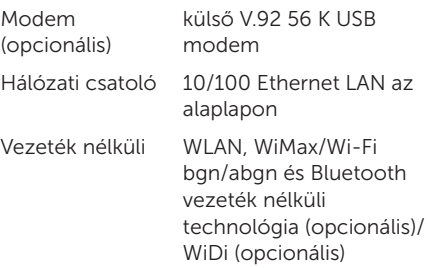

## Hang

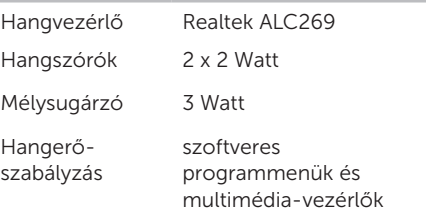

#### Műszaki adatok

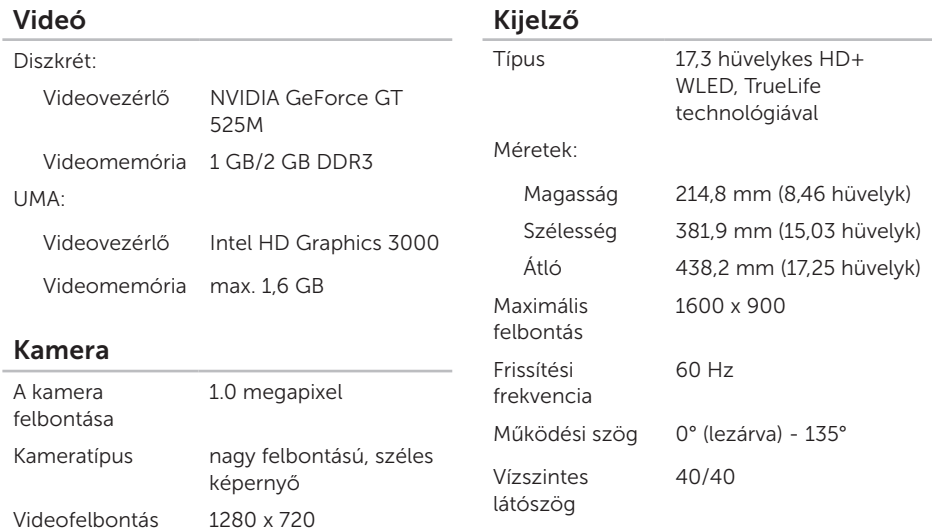

#### Műszaki adatok

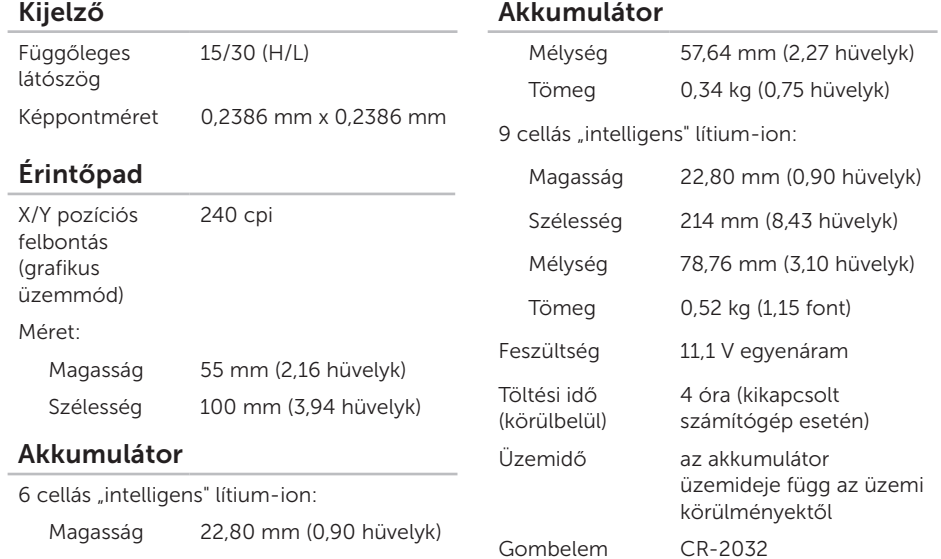

Szélesség 214 mm (8,43 hüvelyk)

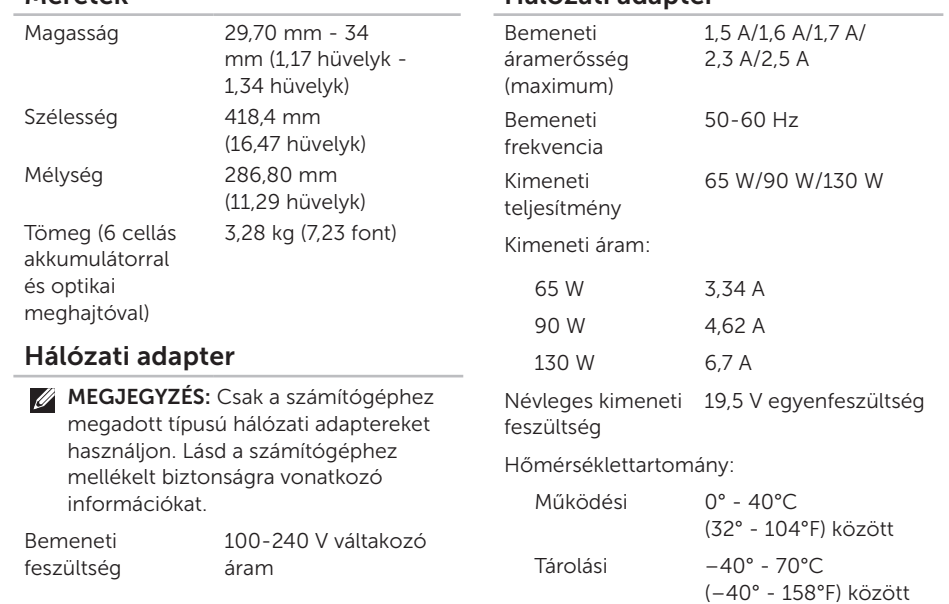

Hálózati adapter

Méretek

#### A számítógép környezete

Hőmérséklettartomány:

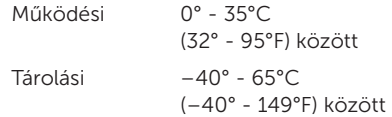

Relatív páratartalom (maximum):

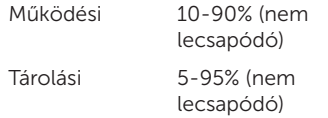

Maximális rázkódás (a felhasználói környezetet szimuláló, véletlenszerű rázkódási spektrumot használva):

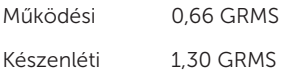

#### A számítógép környezete

Maximális rázkódás (működési – a merevlemezen futó Dell Diagnostics segédprogrammal egy 2 milliszekundumos fél-szinusz hullám erejéig mérve; készenléti – a merevlemez fejének alaphelyzetében egy 2 milliszekundumos fél-szinusz hullám erejéig mérve):

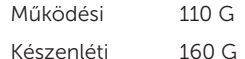

Tengerszint feletti magasság (maximum):

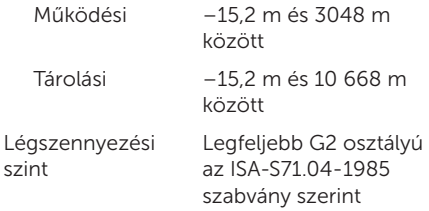

# Függelék

# NOM-információk vagy Hivatalos mexikói szabvány (csak Mexikóban)

A jelen dokumentumban bemutatott eszköz(ök)ben a következő információk a hivatalos mexikói szabványban (NOM) foglaltaknak megfelelően kerülnek megadásra:

#### Importőr:

Dell México S.A. de C.V.

Paseo de la Reforma 2620 – Flat 11°

Col. Lomas Altas

11950 México, D.F.

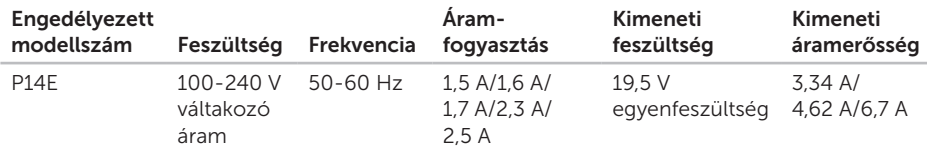

További részletekért olvassa el a számítógéphez mellékelt, biztonsággal kapcsolatos tudnivalókat. További biztonsági utasításokat a **dell.com/regulatory\_compliance** webhelyen talál.

# Tárgymutató

a Dell hívása [88](#page-89-1) akkumulátor állapotjelző lámpája [29](#page-30-0) A Vészhelyzeti kinyitó lyuk használata [44](#page-45-0)

## B

A

beállítás, előkészületek [5](#page-6-0) biztonságimásolat-készítés és helyreállítás [55](#page-56-0)

#### $\mathcal{C}$

CD-k, lejátszás és létrehozás [54](#page-55-0)

## D

DataSafe Local Backup (helyi biztonsági másolat)

Alapvető [76](#page-77-0) Professzionális [77](#page-78-0) DellConnect [84](#page-85-1) Dell Factory Image Restore (Dell gyári lemezkép visszaállítása) [79](#page-80-1) Dell online kapcsolatfelvétel [90](#page-91-1) Dell Stage [56](#page-57-0) Dell támogatási központ (Dell Support Center) [66](#page-67-1) Diagnosztikai ellenőrzőlista [89](#page-90-1) DVD lemezek, lejátszás és létrehozás [54](#page-55-0)

# E

elosztó, használat [6](#page-7-0) E-mail címek műszaki támogatás [85](#page-86-0) eSATA-csatlakozó [23](#page-24-0)

# É

Érintőpad Mozdulatok [38](#page-39-0)

### F

források, továbbiak keresése [92](#page-93-0) FTP-bejelentkezés, névtelen [85](#page-86-0)

#### G

garanciális csere [86](#page-87-0) gyári lemezkép visszaállítása [79](#page-80-1)

## H

hálózati kapcsolat javítás [60](#page-61-0) Hardverhiba-elhárító [68](#page-69-1) hardverproblémák diagnosztika [68](#page-69-1) HDMI-csatlakozó [23](#page-24-0)

illesztőprogramok és letöltések [95](#page-96-0) internetkapcsolat [17](#page-18-0) internetszolgáltató internetszolgáltató [17](#page-18-0)

### K

I

kapcsolódás az internethez [17](#page-18-0)

#### M

memóriaproblémák megoldás [62](#page-63-0) merevlemez aktivitási jelzőfénye [29](#page-30-0) Mozdulatok Érintőpad [38](#page-39-0) műszaki adatok [96](#page-97-0)

#### **Tárgymutató**

# O

Optikai meghajtó vészhelyzeti kinyitó lyuk [44](#page-45-0)

## P

problémák, megoldás [58](#page-59-1) problémamegoldás [58](#page-59-1)

### R

Rendszer-helyreállító adathordozó [78](#page-79-1) rendszer-újratelepítési opciók [71](#page-72-0)

## S

súgó

támogatás és segítségnyújtás [82](#page-83-0) System Restore (Rendszer-visszaállítás) [73](#page-74-0) számítógép, beállítás [5](#page-6-0) számítógép-kapacitás [54](#page-55-0) szellőzés, biztosítás [5](#page-6-0)

szellőzés, elhelyezés [5](#page-6-0) Szervizcímke elhelyezés [88](#page-89-1) szoftverfunkciók [54](#page-55-0) szoftverproblémák [63](#page-64-0)

### T

támogatási e-mail címek [85](#page-86-0) támogatási oldalak világszerte [84](#page-85-1) tápellátási problémák, megoldás [60](#page-61-0) termékek információk és vásárlás [86](#page-87-0) termékek szállítása javításhoz vagy cseréhez [87](#page-88-0) további információk keresése [92](#page-93-0)
## Tárgymutató

## Ü

ügyfélszolgálat [83](#page-84-0) üzemjelző lámpa [29](#page-30-0)

## V

vezetékes hálózat hálózati kábel, csatlakoztatás [7](#page-8-0) problémák [59](#page-60-0) vezeték nélküli hálózat csatlakozás [12](#page-13-0) problémák [59](#page-60-0)

## W

**Windows** Program kompatibilitása varázsló [64](#page-65-0) Windows Mobility Center [41](#page-42-0)

Lengyelországban nyomtatva

www.dell.com | support.dell.com

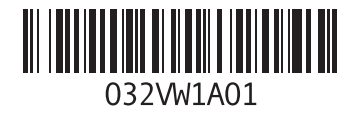